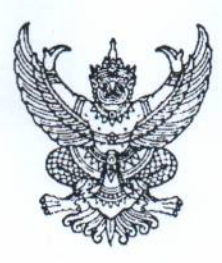

 $\eta$  กค $\sim$  กรมบัญชีกลาง

ถนนพระรามที่ ๖ กทม. ๑๐๔๐๐

#### มกราคม ๒๔๖๕

เรื่อง แนวทางปฏิบัติในการเชื่อมโยงข้อมูลจัดซื้อจัดจ้างระหว่างระบบการจัดซื้อจัดจ้างภาครัฐด้วยอิเล็กทรอนิกส์ (Electronic Government Procurement: e-GP) กับหน่วยงานภายนอก

เรียน ปลัดกระทรวง อธิบดีอธิการบดีเลขาธิการ ผู้อำนวยการ ผู้บังคับบัญชา ผู้ว่าราชการจังหวัด ผู้ว่าราชการกรุงเทพมหานคร ผู้ว่าการ หัวหน้ารัฐวิสาหกิจ ผู้บริหารท้องถิ่น และหัวหน้าหน่วยงานอื่นของรัฐ

ด้วยกรมบัญชีกลางได้ดำเนินการพัฒนาระบบการเชื่อมโยงข้อมูลจัดซื้อจัดจ้างระหว่าง ระบบการจัดซื้อจัดจ้างภาครัฐด้วยอิเล็กทรอนิกส์ (Electronic Government Procurement : e-GP) กับหน่วยงานภายนอก เพื่อให้หน่วยงานของรัฐสามารถนำเข้าข้อมูลจัดซื้อจัดจ้าง และข้อมูลสัญญา และบริหารสัญญา จากระบบของหน่วยงานนำเข้าระบบการจัดซื้อจัดจ้างภาครัฐด้วยอิเล็กทรอนิกส์(e-GP) ในรูปแบบ Excel Loader ตามรูปแบบที่กรมบัญชีกลางกำหนด เพื่อลดภาระของหน่วยงานไม่ต้องบันทึกข้อมูลชํ้าช้อน ลดขั้นตอนและระยะเวลาในการปฏิบัติงานของเจ้าหน้าที่พัสดุที่ต้องดำเนินการทั้งในระบบการจัดซื้อจัดจ้างภาครัฐ ด้วยอิเล็กทรอนิกส์ (e-GP) และระบบของหน่วยงาน

> กรมบัญชีกลางขอเรียนว่า หน่วยงานของรัฐสามารถนำเข้าข้อมูลจัดซื้อจัดจ้างได้ดังนี้ ๑. การนำเข้าข้อมูลจัดซื้อจัดจ้าง ประกอบด้วย

๑.๑ การนำเข้าข้อมูลโครงการ

๑.๒ การนำเข้าข้อมูลจัดซื้อจัดจ้าง ตั้งแต่ขั้นตอนจัดทำรายงานขอซื้อขอจ้าง - จัดทำประกาศ ผู้ชนะการเสนอราคาเฉพาะวิธีเฉพาะเจาะจงเท่านั้น โดยหัวหน้าเจ้าหน้าที่พัสดุต้องอนุมัติเผยแพร่ประกาศ ผู้ชนะการเสนอราคาขึ้นเว็บไซตไนระบบ e-GP

๒. การนำเข้าข้อมูลสัญญา และบริหารสัญญา ประกอบด้วย

๒.๑ การนำเข้าข้อมูลสัญญาเฉพาะสัญญา ๔ ประเภท ได้แก่ สัญญาจะซื้อจะขายราคาคงที่ ไม่จำกัดปริมาณ สัญญามาตรฐานหน่วยงาน หนังสือข้อตกลง และใบสั่งซื้อสั่งจ้าง

๒.๒ การนำเข้าข้อมูลงวดงาน งวดเงิน

๒.๓ การนำเข้าข้อมูลใบสั่งซื้อ กรณีหน่วยงานจัดทำสัญญาจะซื้อจะขายราคาคงที่ไม่จำกัดปริมาณ ๒.๔ การนำเข้าข้อมูลส่งมอบงาน ตรวจรับงาน และจัดทำเอกสารเบิกจ่าย

ทั้งนี้ตั้งแต่วันที่ ๑ กุมภาพันธ์ ๒๕๖๕ เป็นต้นไป หน่วยงานของรัฐสามารถดาวน์โหลดคู่มือในการเชื่อมโยง ข้อมูลจัดซื้อจัดจ้างระหว่างระบบการจัดซื้อจัดจ้างภาครัฐด้วยอิเล็กทรอนิกส์ (Electronic Government Procurement : e-GP) กับหน่วยงานภายนอกได้ที่เว็บไซต์ [www.gprocurement.go.th](http://www.gprocurement.go.th) หัวข้อ คู่มือ/คู่มือ สำหรับหน่วยงานของรัฐ/ขั้นตอนการจัดซื้อจัดจ้างในระบบ e-GP/ค่มือการเชื่อมโยงข้อมูลจัดซื้อจัดจ้างโดยการนำเข้า ข้อมูลแบบ Excel Loader หากมีฃ้อสงสัยเพิ่มเติม สามารถติดต่อสอบถามได้ที่เบอร์โทรศัพท์ ๐ ๒๑๒๗ ๗๐๐๐ ต่อ ๖๗๗๗

จึงเรียนมาเพื่อโปรดทราบ

ขอแสดงความนับถือ

(นายสมศักดิ้ ภู่สกุล) รองอธิบดี ปฏิบัติราชการแทน อธิบดีกรมบัญชีกลาง

กองระบบการจัดซื้อจัดจ้างภาครัฐและราคากลาง กลุ่มงานพัฒนาระบบจัดซื้อจัดจ้างและการบริหารพัสดุภาครัฐด้วยอิเล็กทรอนิกส์ โทร. ๐ ๒๑๒๗ ๗๐๐๐ ต่อ ๖๗๗๗ โทรสาร ๐ ๒๑๒๗ ๗๑๘๕-๖

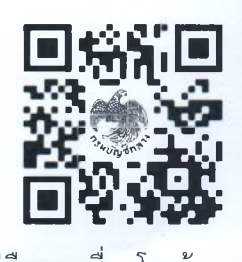

คู่มือการเชื่อมโยงข้อมูลฯ

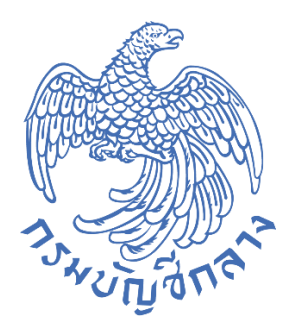

# **คู่มือ การเชื่อมโยงข้อมูลจัดซื้อจัดจ้าง**

# **โดยการน าเข้าข้อมูลแบบ Excel Loader**

**กลุ่มงานพัฒนาระบบจัดซื้อจัดจ้างภาครัฐและการบริหารพัสดุภาครัฐด้วยอิเล็กทรอนิกส์ กองระบบการจัดซื้อจัดจ้างภาครัฐและราคากลาง กรมบัญชีกลาง มกราคม 2565** 

# **สารบัญ**

# **หน้าที่**

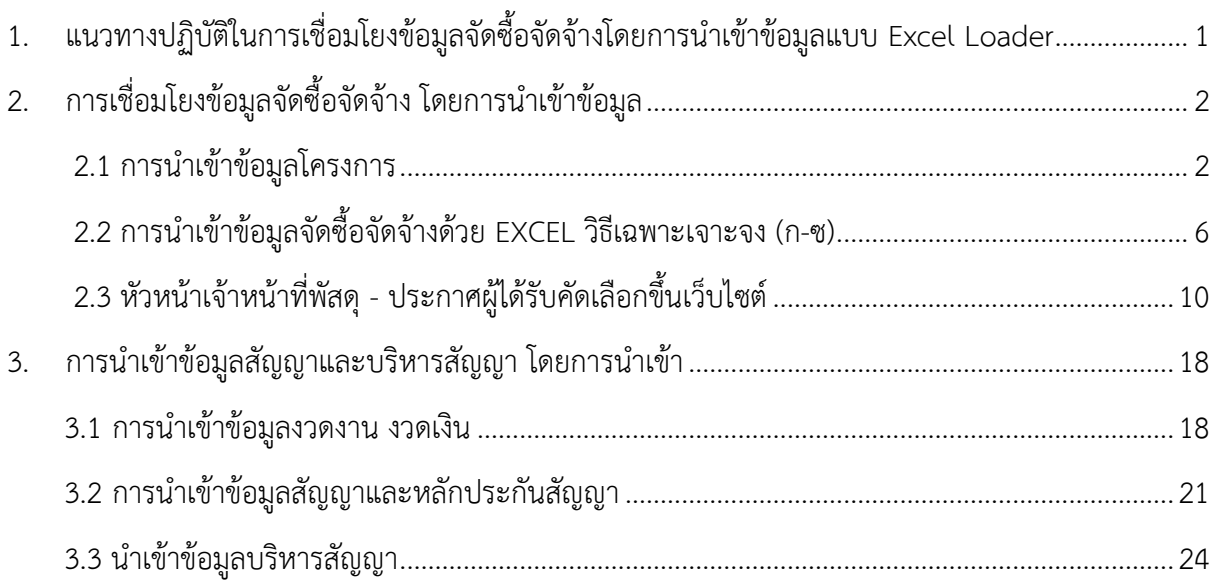

#### **1. แนวทางปฏิบัติในการเชื่อมโยงข้อมูลจัดซื้อจัดจ้างโดยการน าเข้าข้อมูลแบบ Excel Loader**

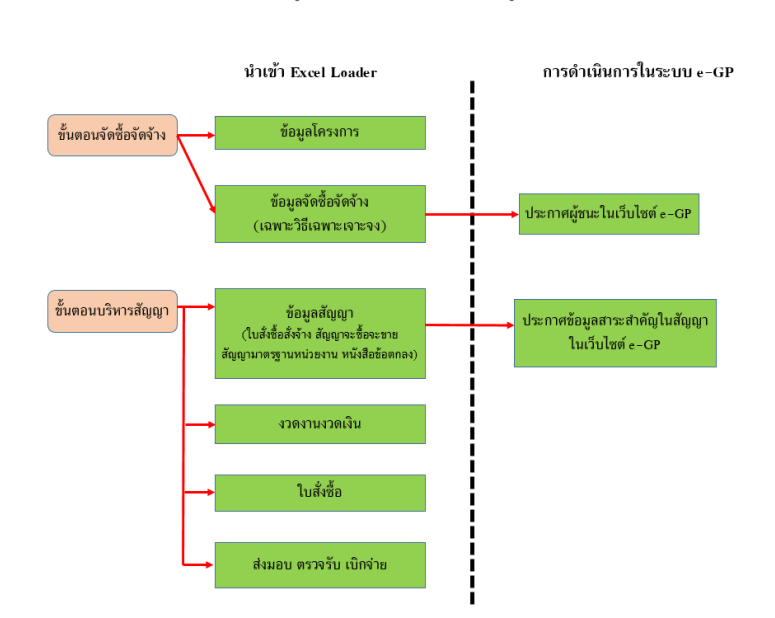

การเชื่อมโยงข้อมลจัดซื้อจัดจ้างโดยการนำเข้าข้อมลแบบ Excel Loader

กรมบัญชีกลางได้พัฒนาระบบการเชื่อมโยงข้อมูลจัดซื้อจัดจ้างระหว่างระบบการจัดซื้อจัดจ้างภาครัฐ ี ด้วยอิเล็กทรอนิกส์ (e-GP) กับหน่วยงานภายนอก ซึ่งเป็นการนำเข้าข้อมูลจัดซื้อจัดจ้างแบบ Excel Loader เพื่อลดภาระของหน่วยงานไม่ต้องบันทึกข้อมูลซ้้าซ้อนลดขั้นตอนและระยะเวลาในการปฏิบัติงานของเจ้าหน้าที่พัสดุ ที่ต้องด้าเนินการทั้งในระบบการจัดซื้อจัดจ้างภาครัฐด้วยอิเล็กทรอนิกส์ (e-GP) และระบบของหน่วยงาน ดังนี้

- 1) ขั้นตอนจัดซื้อจัดจ้าง ประกอบด้วย
	- 1.1) ข้อมูลโครงการ
	- 1.2) ข้อมูลจัดซื้อจัดจ้าง (เฉพาะวิธีเฉพาะเจาะจง)
- 2) ขั้นตอนบริหารสัญญา ประกอบด้วย

2.1) ข้อมูลสัญญา เฉพาะสัญญาจะซื้อจะขายราคาคงที่ไม่จ ากัดปริมาณ สัญญามาตรฐานหน่วยงาน ใบสั่งซื้อสั่งจ้าง หนังสือข้อตกลง

- 2.2) ข้อมูลงวดงาน งวดเงิน
- 2.3) ข้อมูลใบสั่งซื้อ (เฉพาะสัญญาจะซื้อจะขายราคาคงที่ไม่จำกัดปริมาณ)
- 2.4) ข้อมูลส่งมอบงาน ตรวจรับงาน เบิกจ่ายเงิน

โดยหน่วยงานของรัฐต้อง Export ข้อมูลจัดซื้อจัดจ้างจากระบบของหน่วยงาน ตามรูปแบบที่กรมบัญชีกลาง กำหนดในรูปแบบไฟล์ Excel มานำเข้าระบบการจัดซื้อจัดจ้างภาครัฐด้วยอิเล็กทรอนิกส์ (e-GP) และ หัวหน้าเจ้าหน้าที่พัสดุจะต้องประกาศผู้ชนะการเสนอราคา และประกาศข้อมูลสาระสำคัญในสัญญาใน ระบบการจัดซื้อจัดจ้างภาครัฐด้วยอิเล็กทรอนิกส์ (e-GP)

# <span id="page-5-1"></span><span id="page-5-0"></span>**2. การเชื่อมโยงข้อมูลจัดซื้อจัดจ้าง โดยการน าเข้าข้อมูล**

- **2.1 การน าเข้าข้อมูลโครงการ** 
	- 1) คลิกที่
	- 2) คลิกเมนู "นำเข้าข้อมูล"

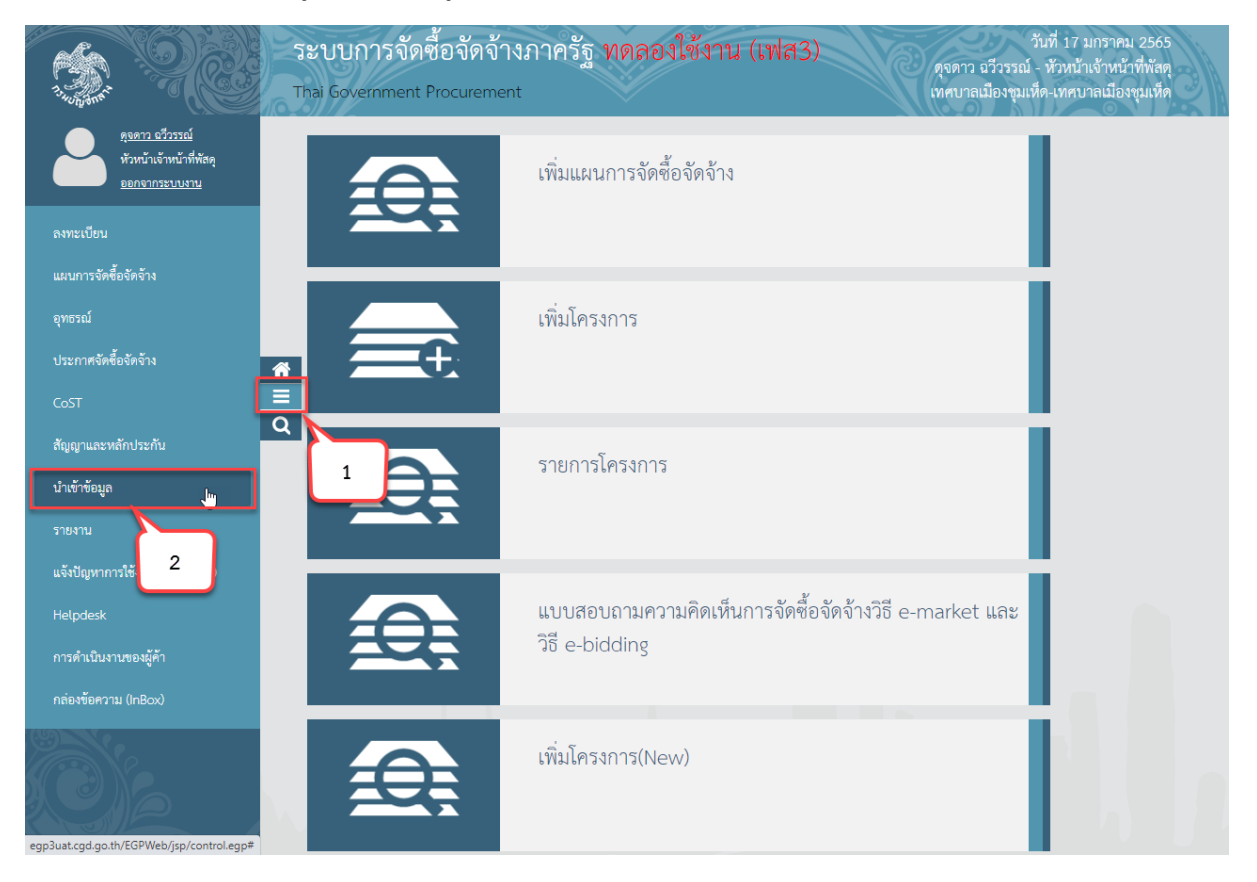

- 3) คลิกเมนู "นำเข้าโครงการและจัดซื้อจัดจ้าง"
- 4) คลิกเมนูย่อย "นำเข้าข้อมูลโครงการ"

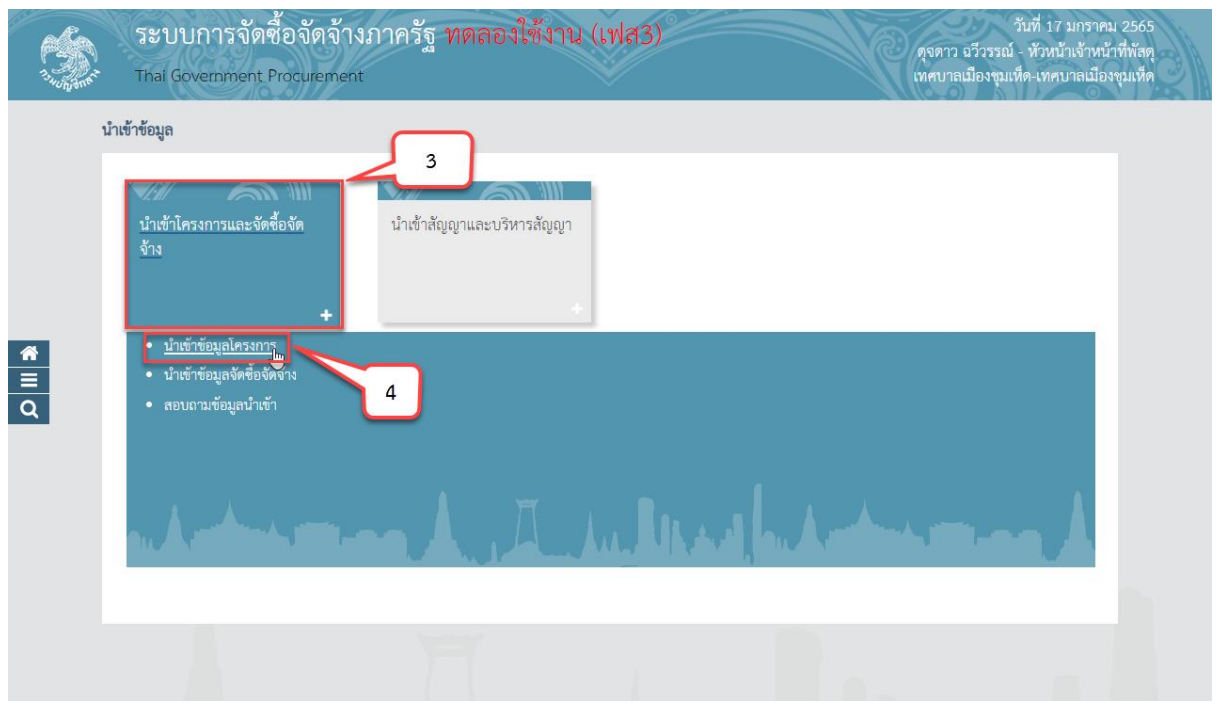

5) กดปุ่ม "Download รูปแบบนำเข้า" ระบบจะดาวน์โหลดไฟล์ Excel เพื่อให้หน่วยงานของรัฐ ใช้เป็นรูปแบบในการนำเข้าข้อมูล โดยหน่วยงานของรัฐจะต้องจัดทำข้อมูลให้ตรงตามที่ระบบ e-GP กำหนด 6) กดปุ่ม "Download ข้อมูลหลัก" ระบบจะดาวน์โหลดไฟล์ข้อมูลหลัก เพื่อให้หน่วยงานของรัฐ

นำไปเป็นข้อมูลตั้งต้นในการระบุข้อมูลในไฟล์รูปแบบการนำเข้าให้ตรงกับระบบ e-GP กำหนด

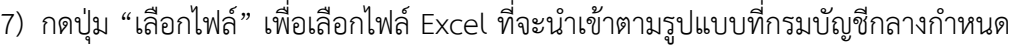

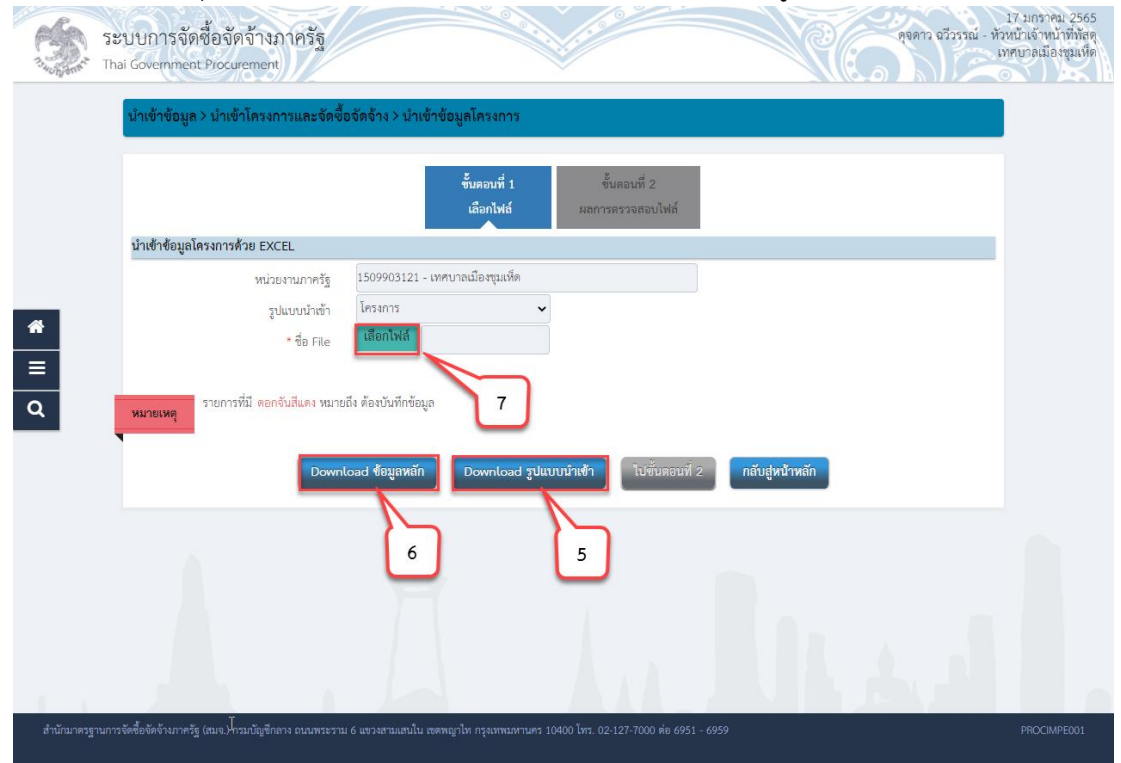

- 8) กดปุ่ม "ไปขั้นตอนที่ 2" ระบบจะทำการตรวจสอบไฟล์นำเข้าและข้อมูลนำเข้า ดังนี้
	- 8.1) การตรวจสอบไฟล์นำเข้า
		- ไฟล์ที่มีนามสกุล .XLS, XLSX เท่านั้น
		- ขนาดไฟล์ไม่เกิน 200 KB
		- ชื่อไฟล์ไม่มีอักขระพิเศษ ได้เเก่ !"#\$%&')\*+,-./:;=>?@\]^\_`|}~ เป็นต้น
		- ความยาวชื่อไฟล์ไม่เกิน 30 ตัวอักษร
	- 8.2) การตรวจสอบข้อมูลนำเข้า(Data)
		- ข้อมูลนำเข้าตรงตามรูปแบบที่กำหนด
		- ประเภทข้อมูลแต่ละช่องตรงตามที่กำหนด เช่น ตัวอักษรความยาว ไม่เกิน 10 ตัวอักษร
		- ตรวจสอบความซ้ าซ้อนของข้อมูล
		- ตรวจสอบความสัมพันธ์ของข้อมูล เช่น รหัสเลขโครงการต้องมีในระบบ e-GP
		- กรณีทำการตรวจสอบไฟล์ข้อมูลที่จะนำเข้า ถ้าไม่ถูกต้องจะออกรายงานแสดงรายการ

#### ที่ไม่ถูกต้อง

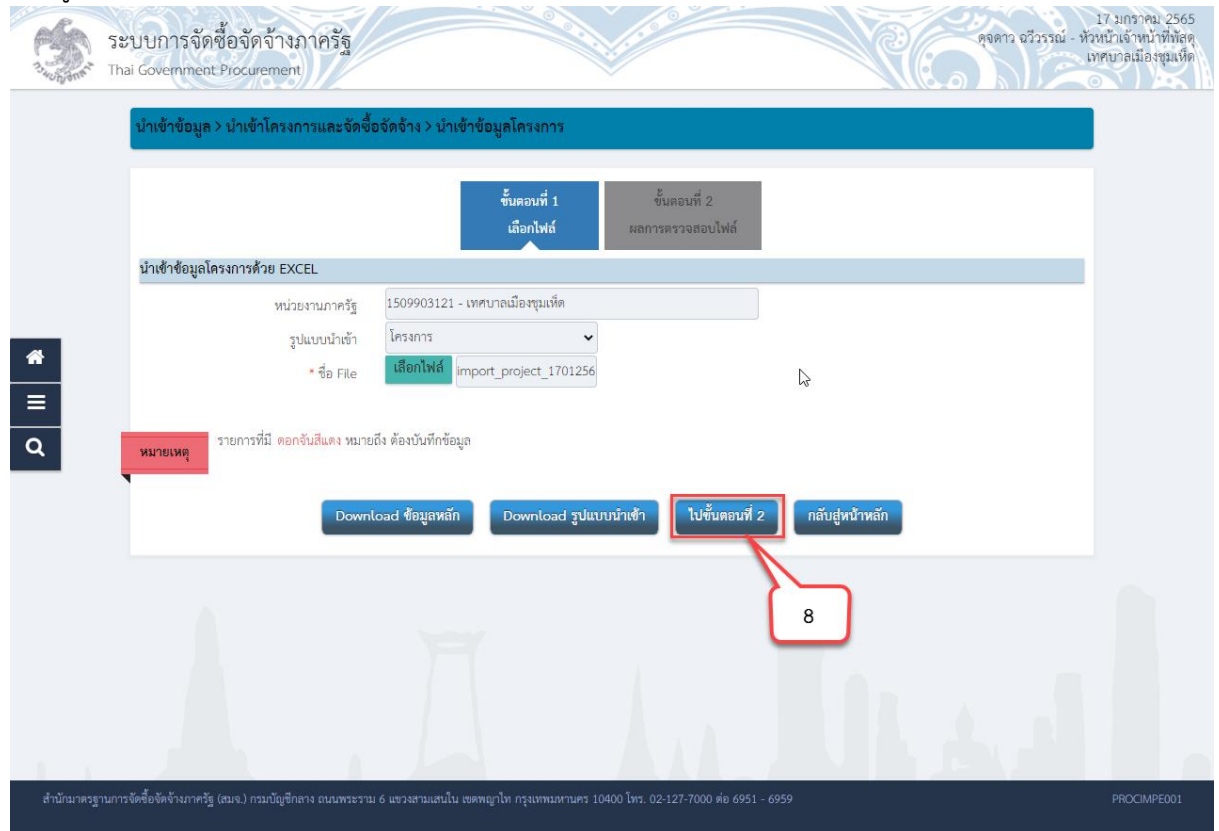

9) ระบบจะแสดง "ผลการตรวจสอบไฟล์" โดยระบบจะตรวจสอบข้อมูลโดยแสดงข้อมูล ดังนี้

9.1) จ านวนรายการทั้งหมด โดยผู้ใช้งานสามารถกดปุ่ม "Download รายการทั้งหมด" ระบบจะแสดงข้อมูลในไฟล์ที่หน่วยงานภาครัฐจะนำเข้าทั้งหมด

9.2) จ านวนรายการที่ถูกต้อง โดยผู้ใช้งานสามารถกดปุ่ม "Download รายการที่ถูกต้อง" ระบบจะแสดงข้อมูลที่ถูกต้องในไฟล์ที่หน่วยงานภาครัฐจะนำเข้า

9.3) จ านวนรายการที่ไม่ถูกต้อง โดยผู้ใช้งานสามารถกดปุ่ม "Download รายการที่ไม่ ถูกต้อง" ระบบจะแสดงข้อมูลที่ไม่ถูกต้องในไฟล์ที่หน่วยงานภาครัฐจะนำเข้า

10)กดปุ่ม "น้ำเข้าข้อมูล" ระบบจะทำการบันทึกการนำเข้าข้อมูล

11)กดปุ่ม "กลับสู่หน้าหลัก"

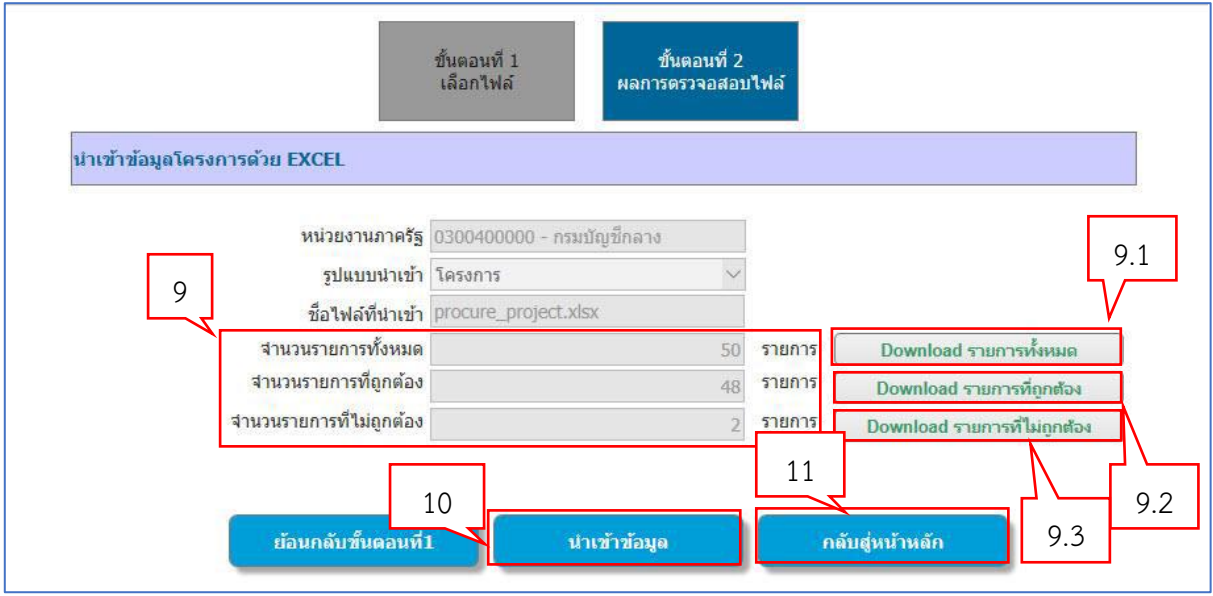

## <span id="page-9-0"></span>**2.2 การน าเข้าข้อมูลจัดซื้อจัดจ้าง เฉพาะวิธีเฉพาะเจาะจง (ก-ซ)**

- $1)$  คลิกที่ $\overline{\equiv}$
- 2) คลิกเมนู "นำเข้าข้อมูล"

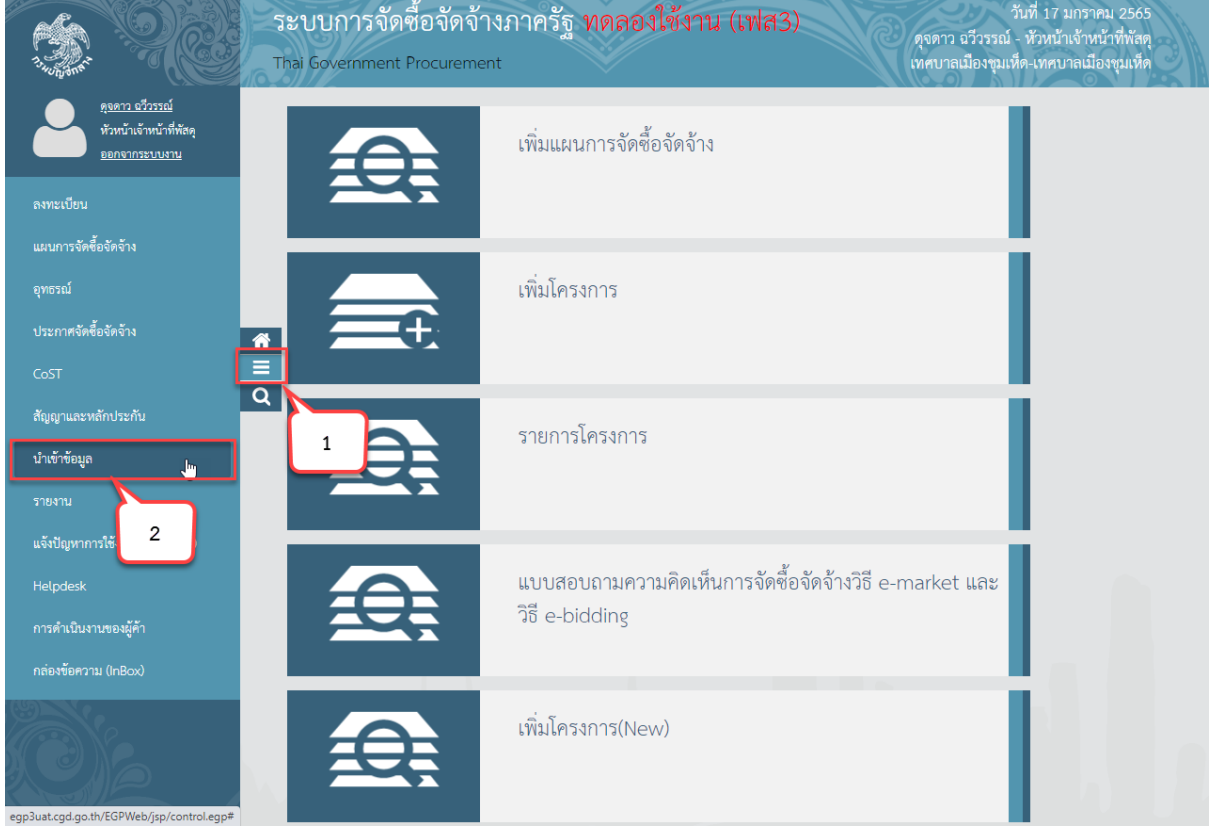

- 3) คลิกเมนู "นำเข้าโครงการและจัดซื้อจัดจ้าง"
- ี<br>4) คลิกเมนูย่อย "นำเข้าข้อมูลจัดซื้อจัดจ้าง"

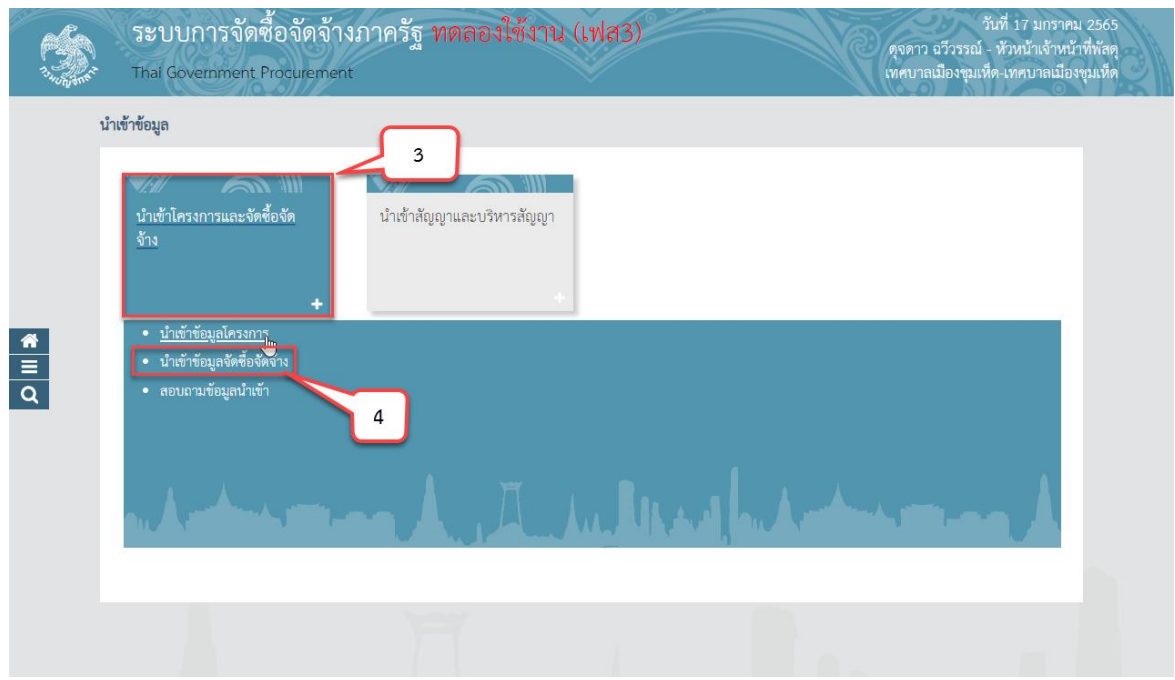

5) กดปุ่ม "Download รูปแบบนำเข้า" ระบบจะดาวน์โหลดไฟล์ Excel เพื่อให้หน่วยงานของ รัฐใช้เป็นรูปแบบในการนำเข้าข้อมูล โดยหน่วยงานของรัฐจะต้องจัดทำข้อมูลให้ตรงตามที่ระบบ e-GP กำหนด 6) กดปุ่ม "Download ข้อมูลหลัก" ระบบจะดาวน์โหลดไฟล์ข้อมูลหลัก เพื่อให้หน่วยงานของ รัฐนำไปเป็นข้อมูลตั้งต้นในการระบุข้อมูลในไฟล์รูปแบบการนำเข้าให้ตรงกับระบบ e-GP กำหนด

7) กดปุ่ม "เลือกไฟล์" เพื่อเลือกไฟล์ Excel ที่จะนำเข้าตามรูปแบบที่กรมบัญชีกลางกำหนด

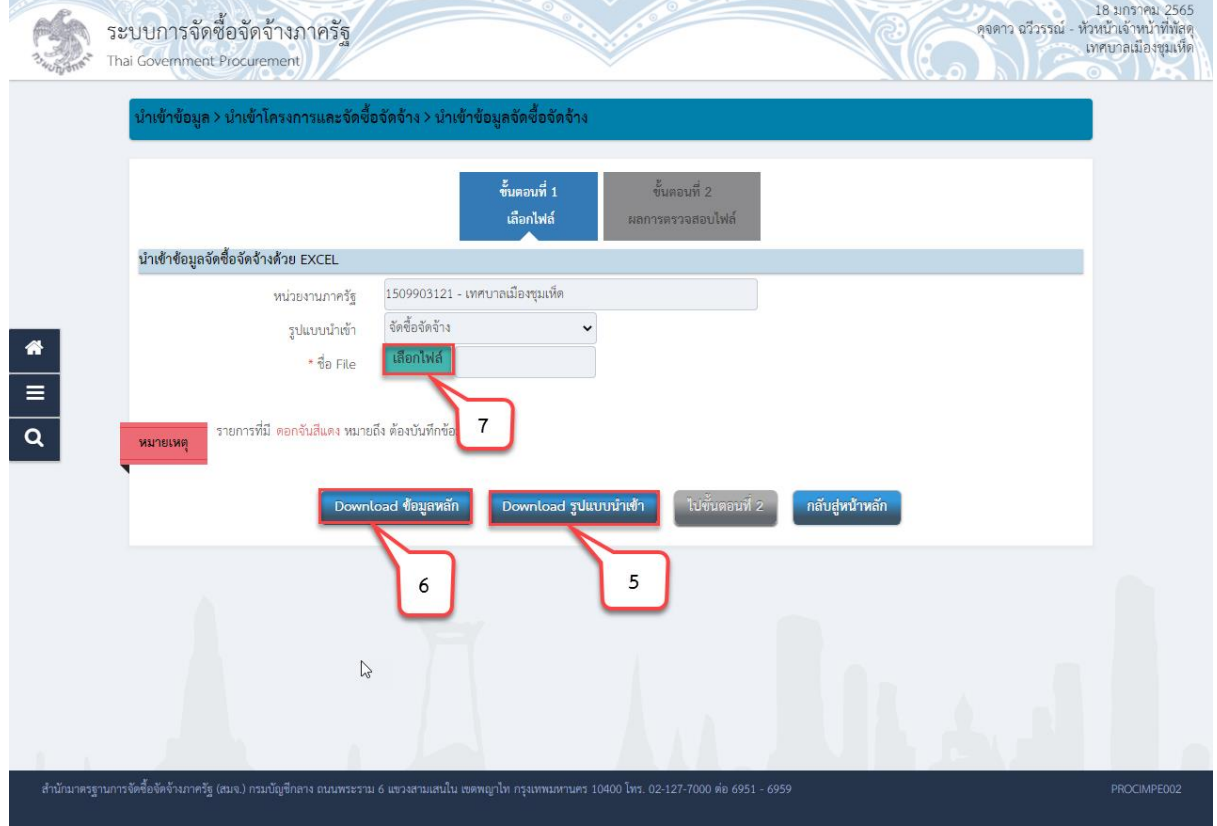

- 8) กดปุ่ม "ไปขั้นตอนที่ 2" ระบบจะทำการตรวจสอบไฟล์นำเข้าและข้อมูลนำเข้า ดังนี้
	- 8.1) การตรวจสอบไฟล์นำเข้า
		- ไฟล์ที่มีนามสกุล .XLS, XLSX เท่านั้น
		- ขนาดไฟล์ไม่เกิน 200 KB
		- ชื่อไฟล์ไม่มีอักขระพิเศษ ได้เเก่ !"#\$%&')\*+,-./:;=>?@\]^\_`|}~ เป็นต้น
		- ความยาวชื่อไฟล์ไม่เกิน 30 ตัวอักษร
	- 8.2) การตรวจสอบข้อมูลนำเข้า(Data)
		- ข้อมูลนำเข้าตรงตามรูปแบบที่กำหนด
		- ประเภทข้อมูลแต่ละช่องตรงตามที่กำหนด เช่น ตัวอักษรความยาว ไม่เกิน 10 ตัวอักษร
		- ตรวจสอบความซ้ าซ้อนของข้อมูล
		- ตรวจสอบความสัมพันธ์ของข้อมูล เช่น รหัสเลขโครงการต้องมีในระบบ e-GP
		- กรณีทำการตรวจสอบไฟล์ข้อมูลที่จะนำเข้า ถ้าไม่ถูกต้องจะออกรายงานแสดงรายการ

#### ที่ไม่ถูกต้อง

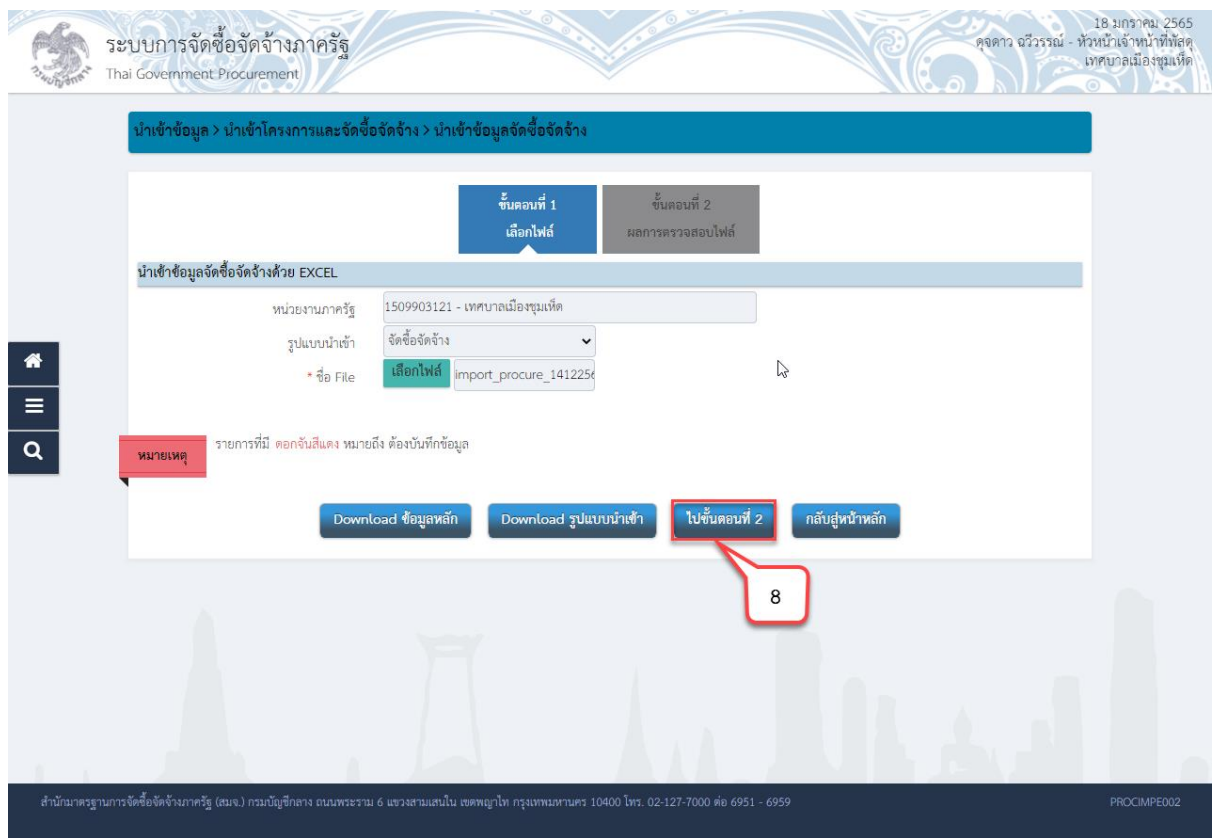

9) ระบบจะแสดง "ผลการตรวจสอบไฟล์" โดยระบบจะตรวจสอบข้อมูลโดยแสดงข้อมูล ดังนี้

9.1) จ านวนรายการทั้งหมด โดยผู้ใช้งานสามารถกดปุ่ม "Download รายการทั้งหมด" ้ระบบจะแสดงข้อมูลในไฟล์ที่หน่วยงานภาครัฐจะนำเข้าทั้งหมด

9.2) จ านวนรายการที่ถูกต้อง โดยผู้ใช้งานสามารถกดปุ่ม "Download รายการที่ถูกต้อง" ระบบจะแสดงข้อมูลที่ถูกต้องในไฟล์ที่หน่วยงานภาครัฐจะนำเข้า

9.3) จ านวนรายการที่ไม่ถูกต้อง โดยผู้ใช้งานสามารถกดปุ่ม "Download รายการที่ไม่ ้ถูกต้อง" ระบบจะแสดงข้อมูลที่ไม่ถูกต้องในไฟล์ที่หน่วยงานภาครัฐจะนำเข้า

10)กดปุ่ม "น้ำเข้าข้อมูล" ระบบจะทำการบันทึกการนำเข้าข้อมูล

11)กดปุ่ม "กลับสู่หน้าหลัก"

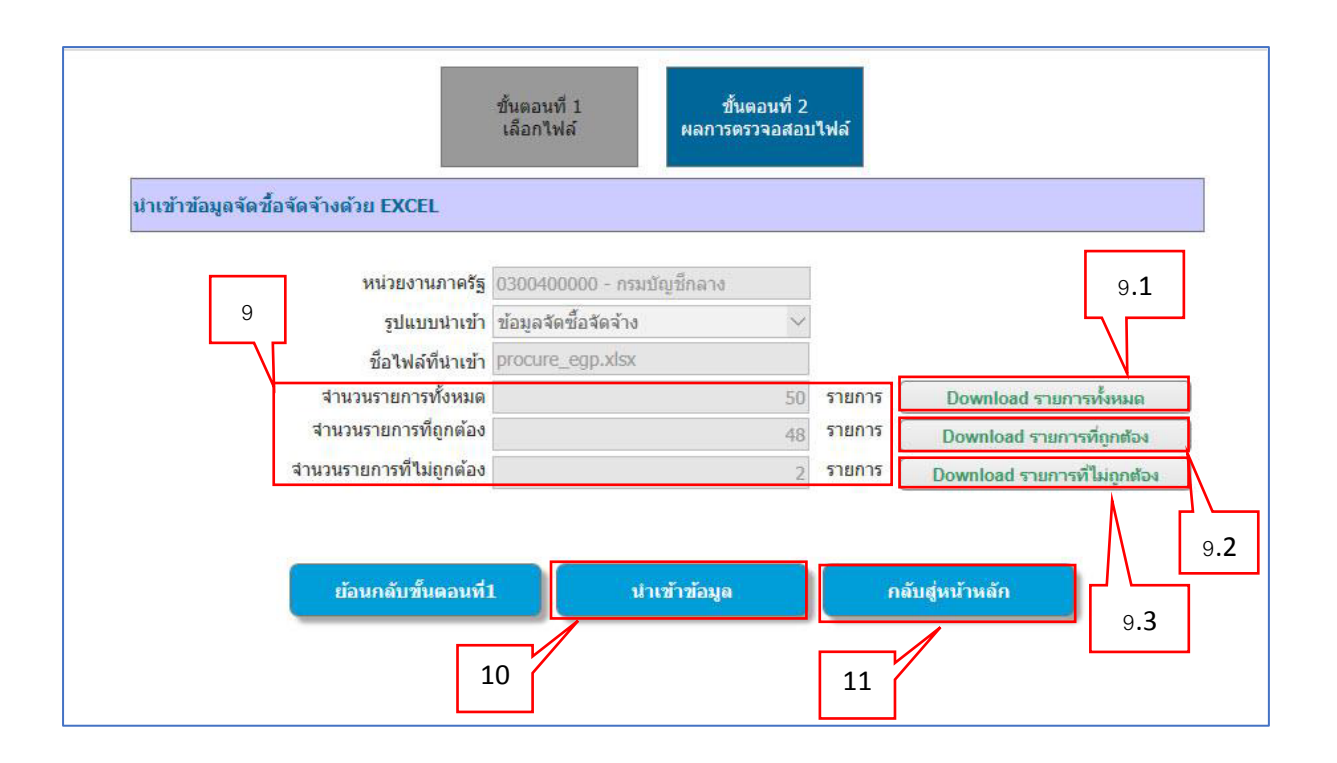

# <span id="page-13-0"></span>**2.3 หัวหน้าเจ้าหน้าที่พัสดุ – ประกาศผู้ชนะการเสนอราคาขึ้นเว็บไซต์**

1) คลิก "รายการโครงการ"

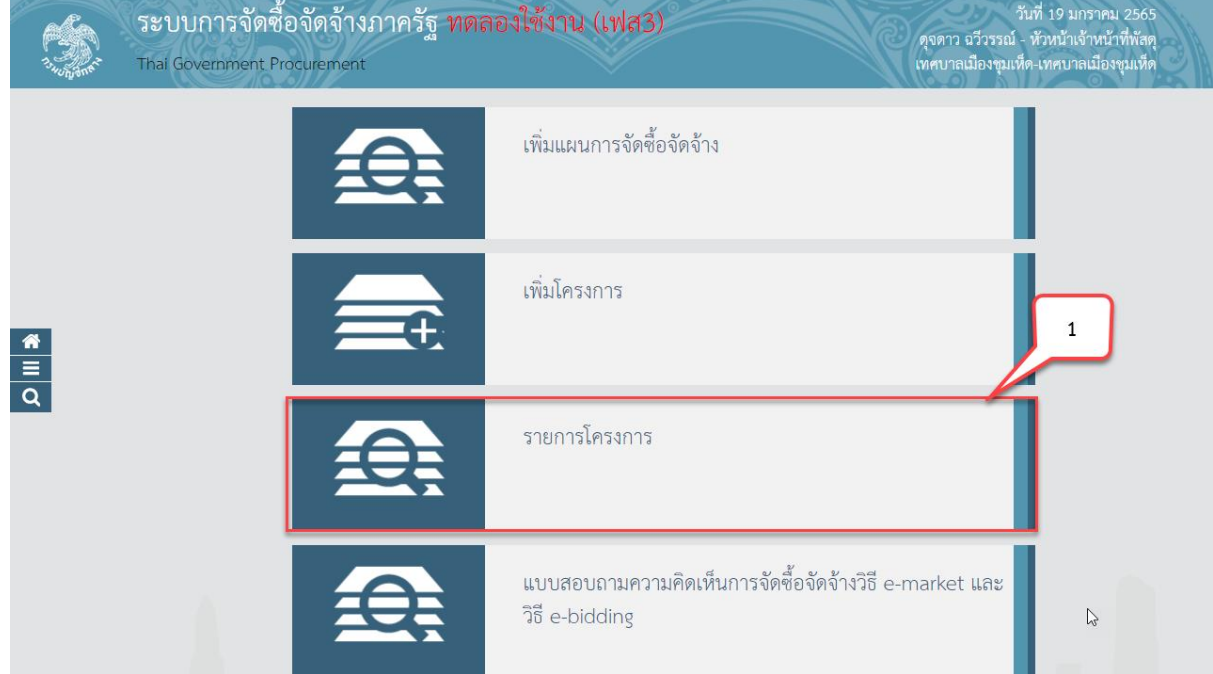

# 2) ค้นหาโครงการที่ต้องการอนุมัติประกาศผู้ชนะการเสนอราคาขึ้นเว็บไซต์ ดังนี้ ค้นหาจากชื่อโครงการ

- 2.1) ระบุ"ชื่อโครงการ" ที่ต้องการ
- 2.2) กดปุ่ม "ค้นหา"

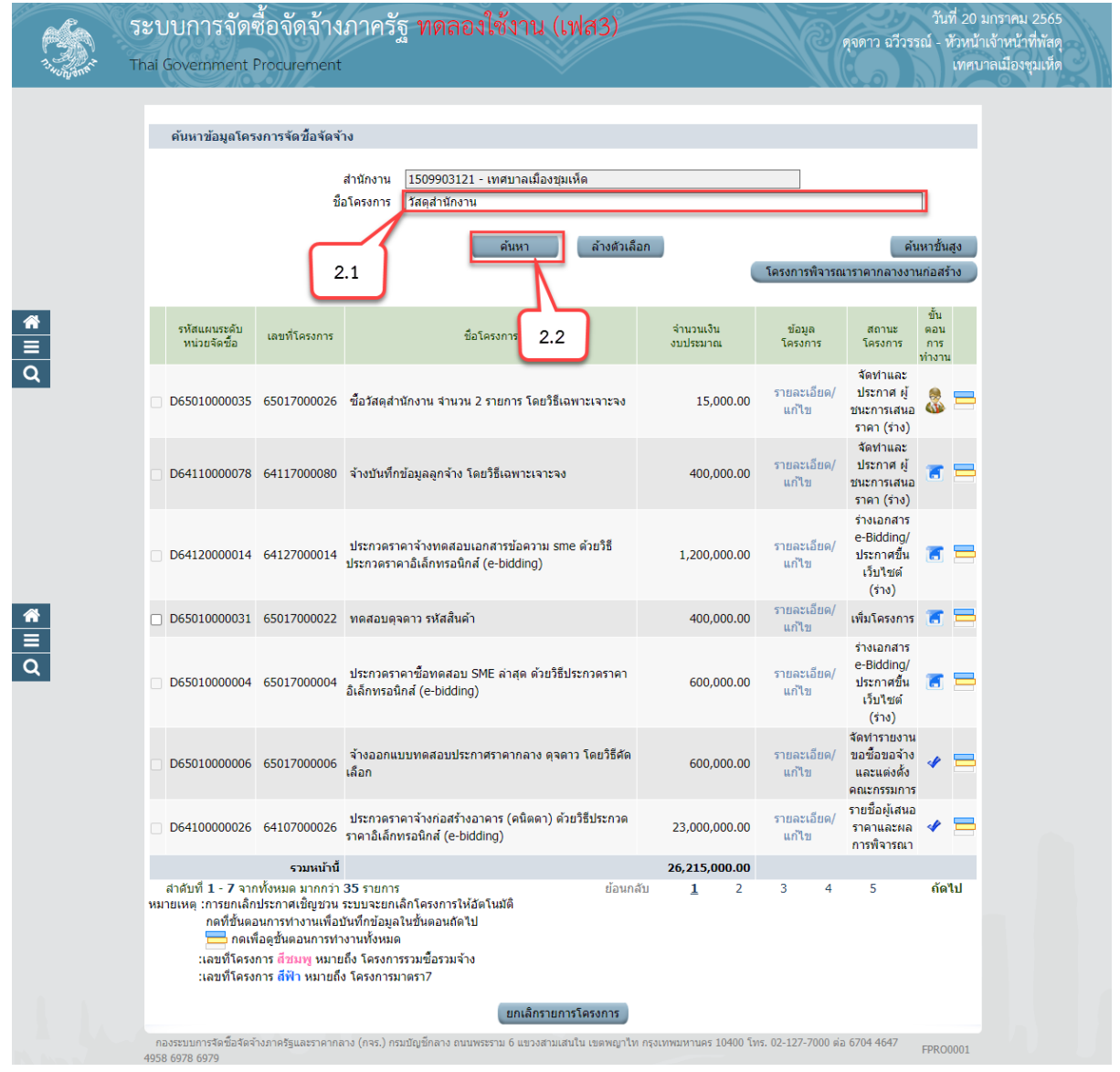

## 2.3) ระบบแสดงรายการโครงการที่ค้นหา

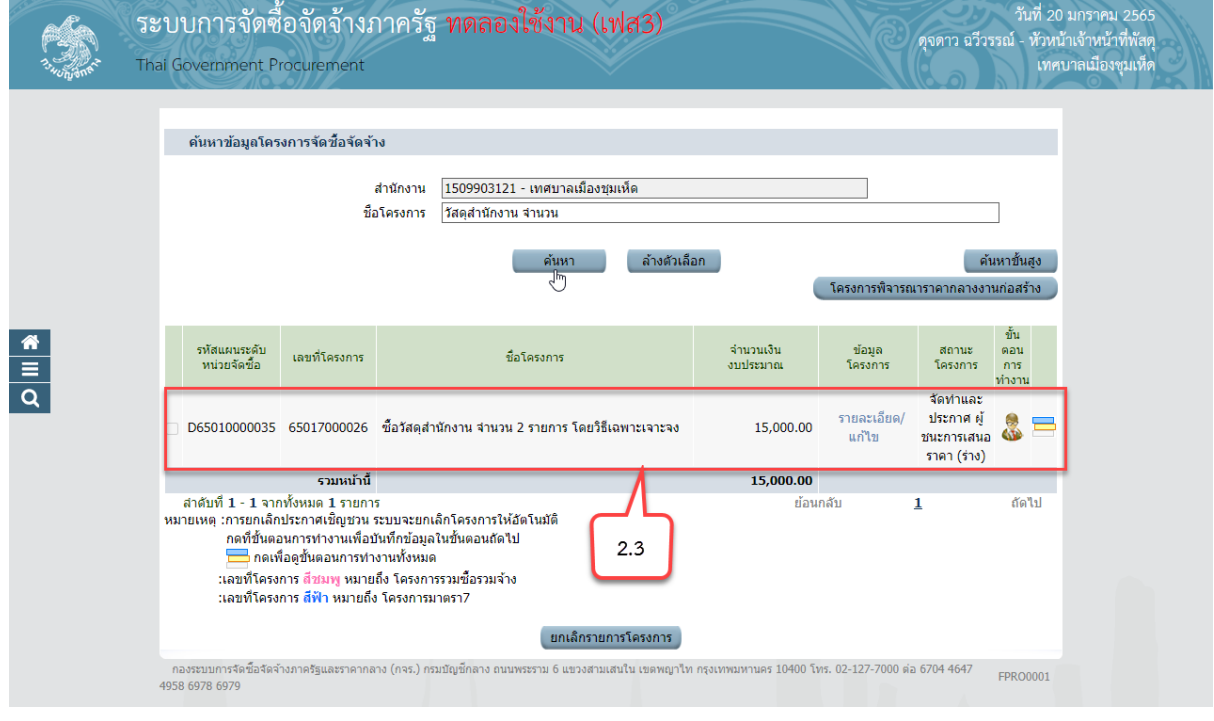

# <u>ค้นหาจากเลขที่โครงการ</u>

2.4) กดปุ่ม "ค้นหาขั้นสูง"

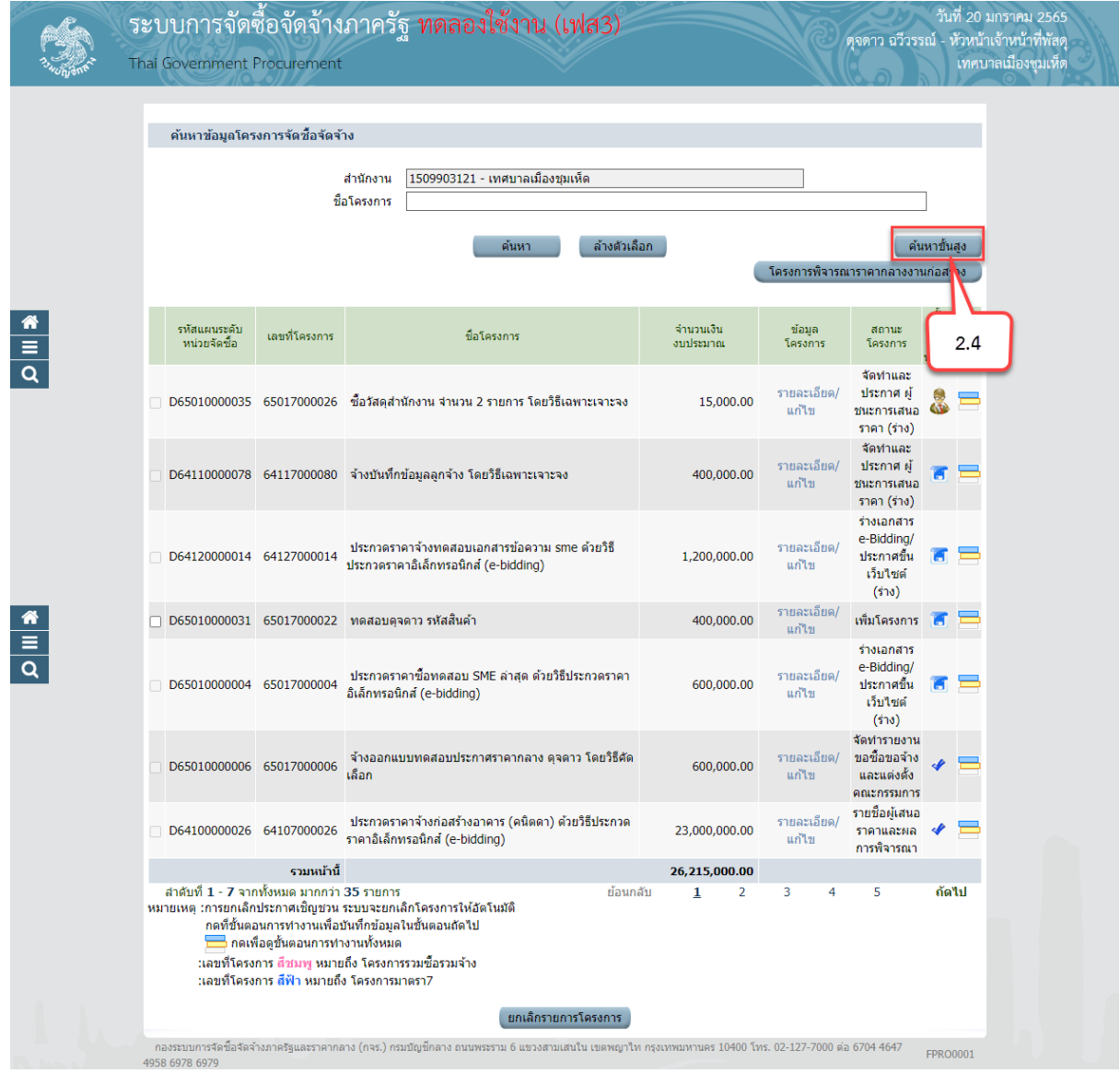

# 2.5) ระบุ "เลขที่โครงการ" ที่ต้องการค้นหา

2.6) กดปุ่ม "ค้นหา"

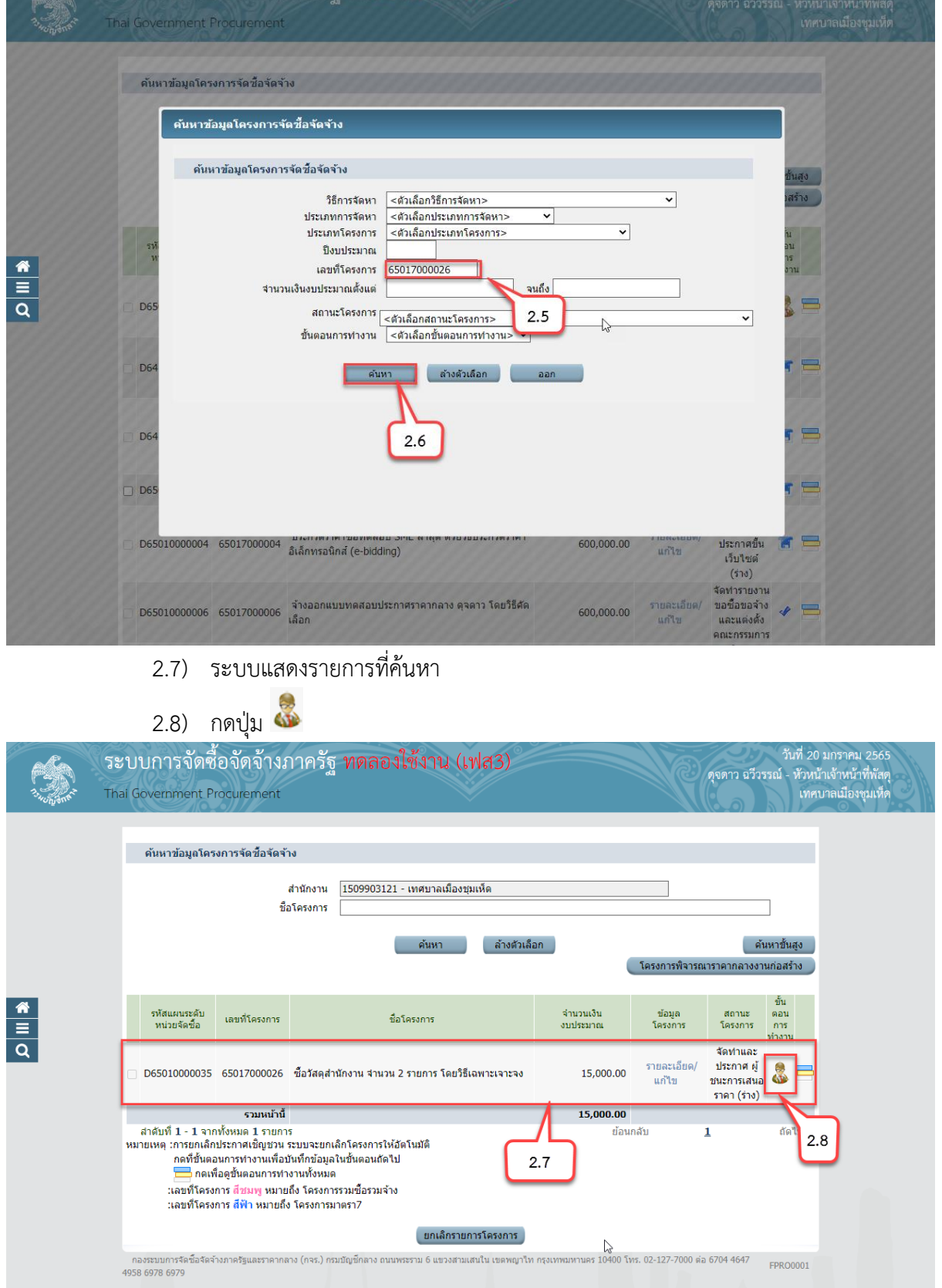

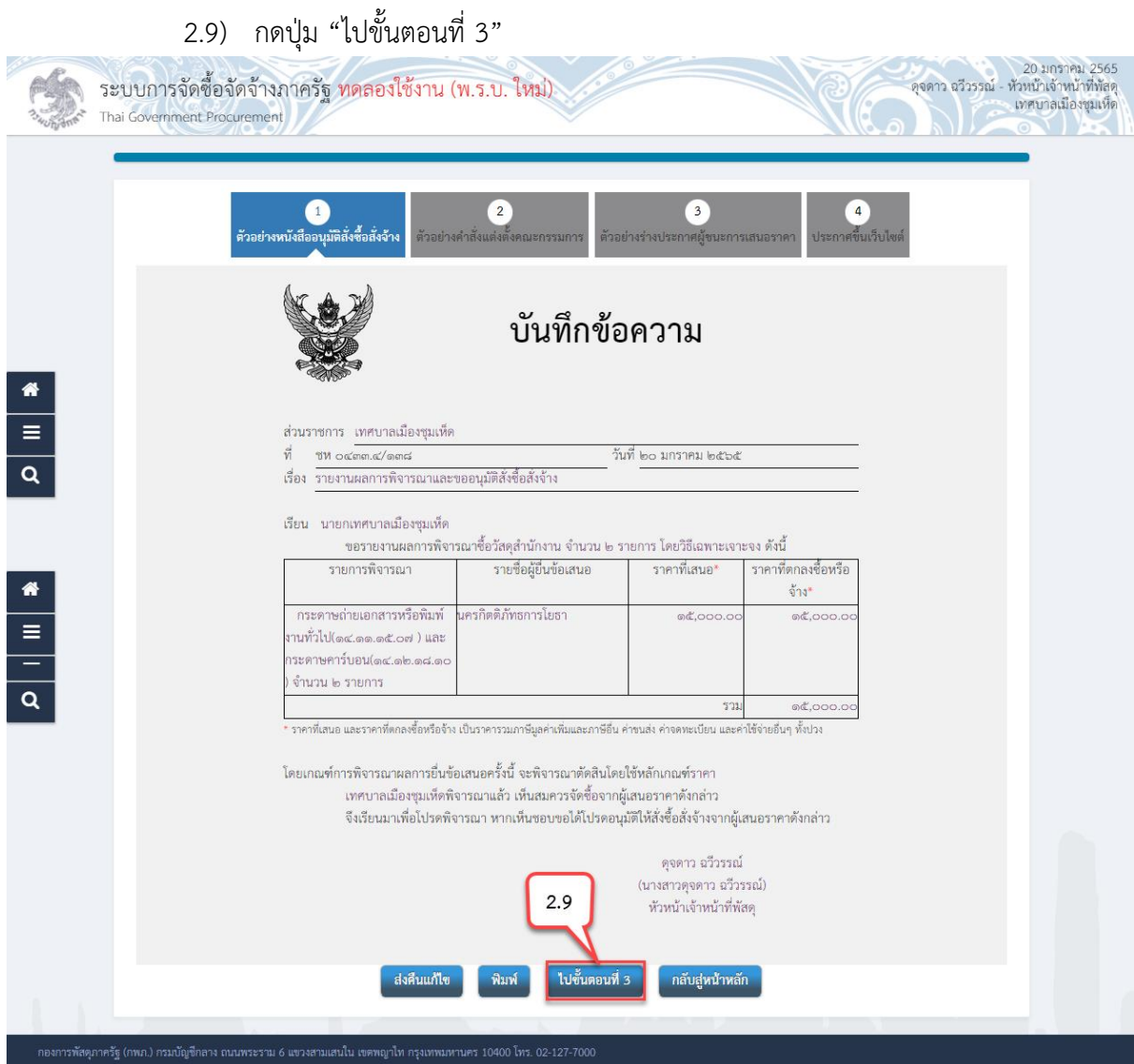

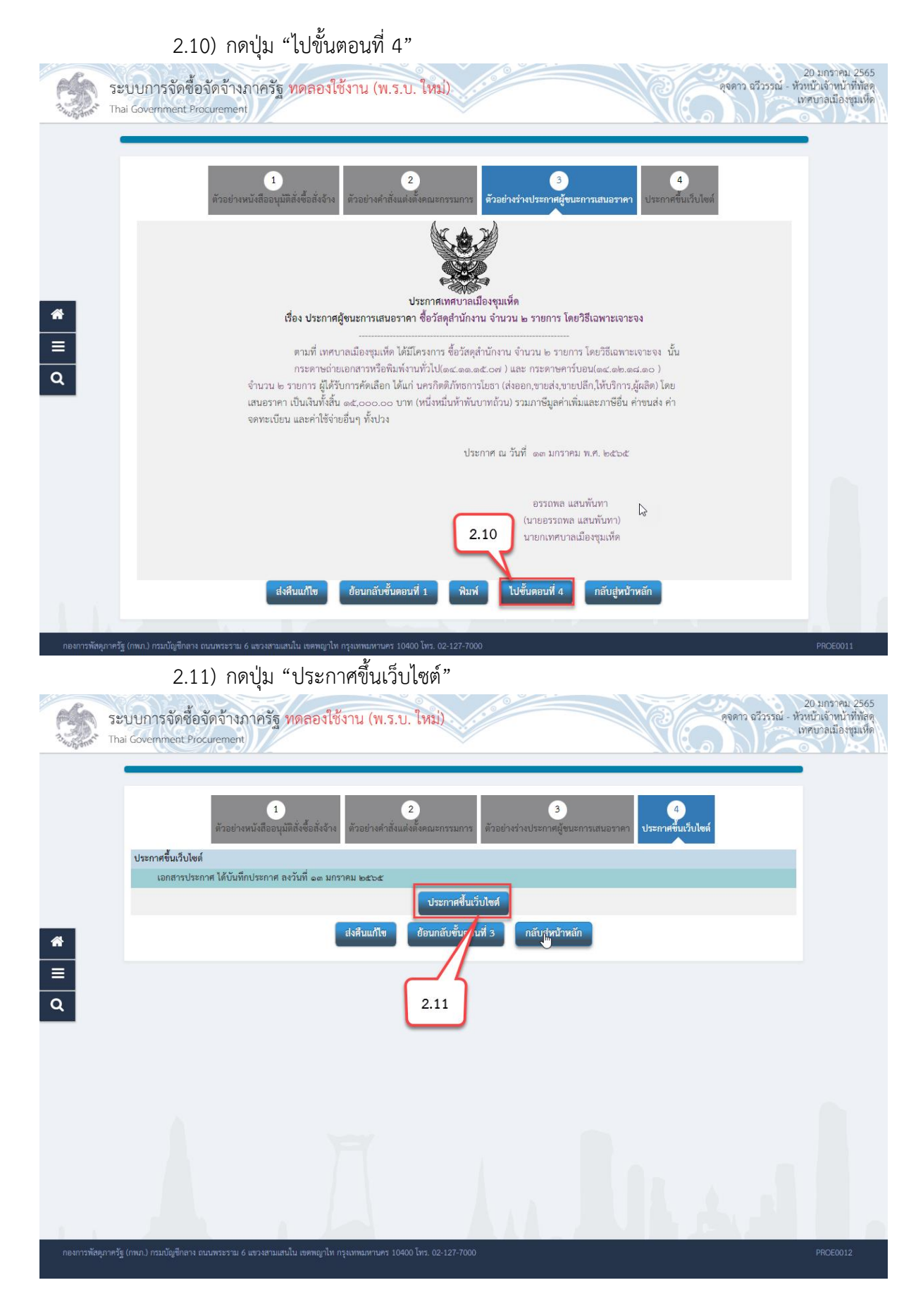

ระบบแสดงกล่องข้อความ "ต้องการประกาศขึ้นเว็บไซต์ ใช่หรือไม่"

2.12) กดปุ่ม "ตกลง"

egp3uat.cgd.go.th บอกว่า

11915: ต้องการประกาศขึ้นเว็บไซต์ ใช่หรือไม่

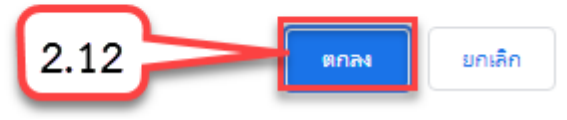

## <span id="page-20-0"></span>**3. การเชื่อมโยงข้อมูลสัญญาและบริหารสัญญา โดยการน าเข้าข้อมูล**

#### <span id="page-21-0"></span>**3.1 การน าเข้าข้อมูลงวดงาน งวดเงิน**

ผู้ใช้งานต้องดำเนินการบันทึกรายละเอียดสัญญาให้เรียบร้อย กดบันทึกชั่วคราว แล้วดำเนินการ

ดังต่อไปนี้

- 1) คลิกที่
- 2) คลิกเมนู "นำเข้าข้อมูล"

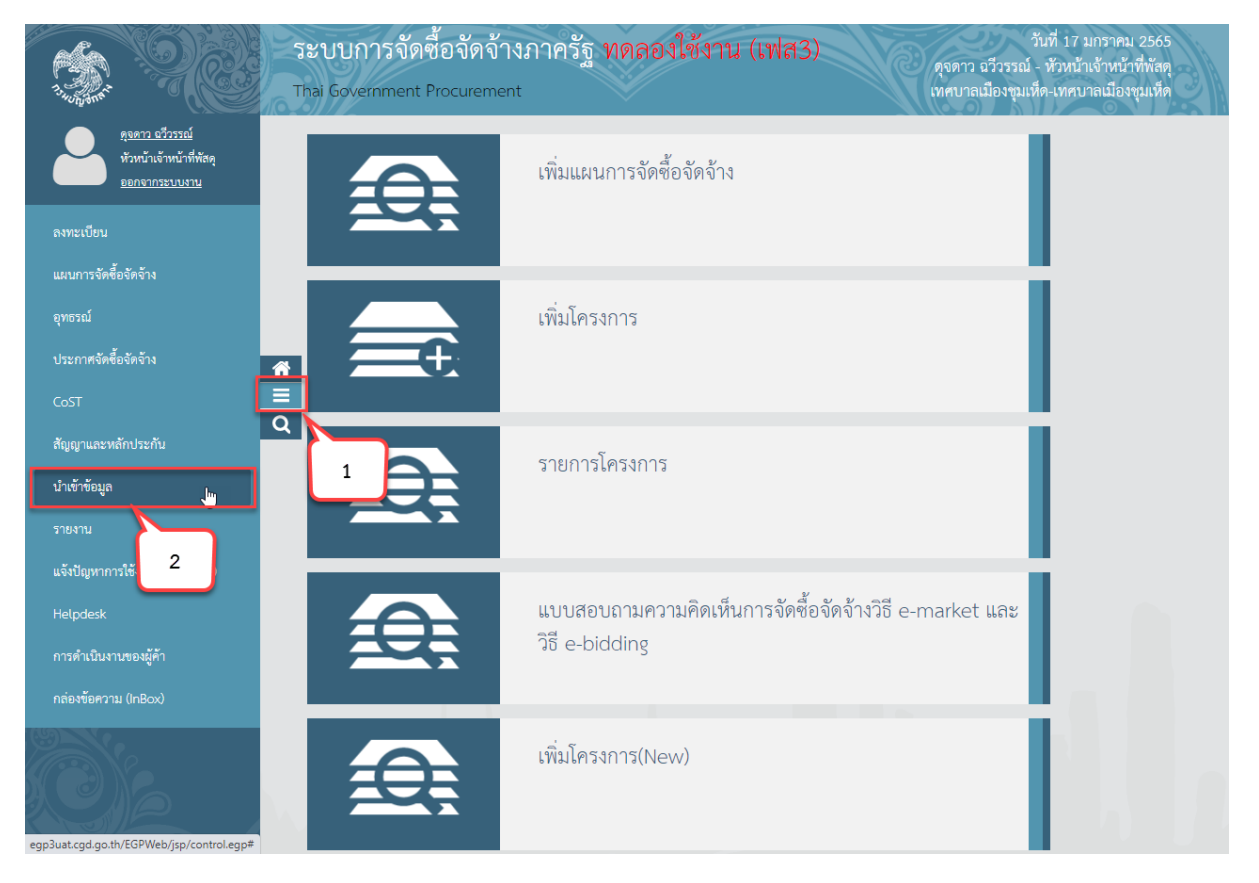

3) คลิกเมนู "นำเข้าสัญญาและบริหารสัญญา"

#### 4) คลิกเมนูย่อย "นำเข้าข้อมูลงวดงาน งวดเงิน"

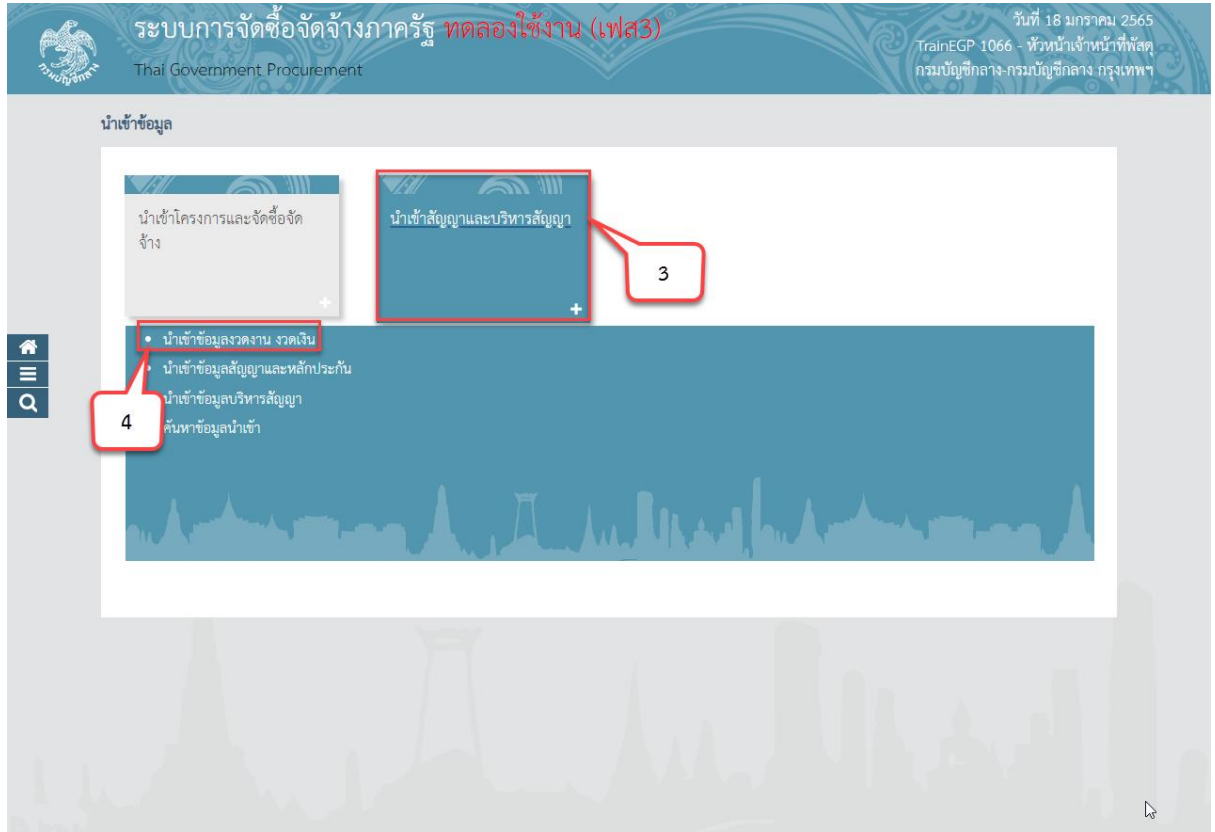

5) กดปุ่ม "Download รูปแบบนำเข้า" ระบบจะดาวน์โหลดไฟล์ Excel เพื่อให้หน่วยงานของรัฐ ใช้เป็นรูปแบบในการนำเข้าข้อมูล โดยหน่วยงานของรัฐจะต้องจัดทำข้อมูลให้ตรงตามรูปแบบที่กรมบัญชีกลาง ก าหนด และบันทึกในรูปแบบ CSV file

6) กดปุ่ม "Download ข้อมูลหลัก" ระบบจะดาวน์โหลดไฟล์ข้อมูลหลัก เพื่อให้หน่วยงานของรัฐ นำไปเป็นข้อมูลตั้งต้นในการระบุข้อมูลในไฟล์รูปแบบการนำเข้าให้ตรงกับระบบ e-GP กำหนด

- 7) กดปุ่ม "เลือกไฟล์" เพื่อเลือกไฟล์ CSV ที่จะนำเข้า
- 8) กดปุ่ม "ไปขั้นตอนที่ 2" ระบบจะทำการตรวจสอบไฟล์นำเข้าและข้อมูลนำเข้า ดังนี้
	- 8.1) การตรวจสอบไฟล์นำเข้า
		- ไฟล์ที่มีนามสกุล .XLS, XLSX เท่านั้น
		- ขนาดไฟล์ไม่เกิน 200 KB
		- ชื่อไฟล์ไม่มีอักขระพิเศษ ได้เเก่ !"#\$%&')\*+,-./:;=>?@\]^\_`|}~ เป็นต้น
		- ความยาวชื่อไฟล์ไม่เกิน 30 ตัวอักษร
	- 8.2) การตรวจสอบข้อมูลนำเข้า(Data)
		- ข้อมูลนำเข้าตรงตามรูปแบบที่กำหนด
		- ประเภทข้อมูลแต่ละช่องตรงตามที่กำหนด เช่น ตัวอักษรความยาว ไม่เกิน 10 ตัวอักษร
		- ตรวจสอบความซ้ าซ้อนของข้อมูล
		- ตรวจสอบความสัมพันธ์ของข้อมูล เช่น รหัสเลขโครงการต้องมีในระบบ e-GP

- กรณีทำการตรวจสอบไฟล์ข้อมูลที่จะนำเข้า ถ้าไม่ถูกต้องจะออกรายงานแสดงรายการ

#### ที่ไม่ถูกต้อง

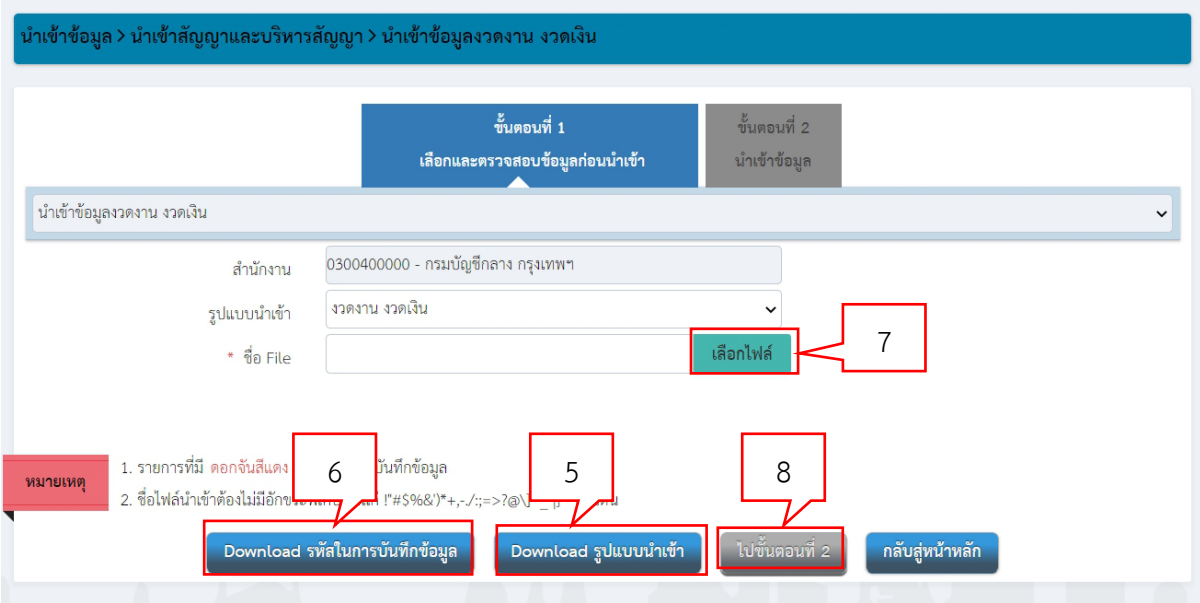

9) ระบบแสดงหน้าจอผลการตรวจสอบไฟล์ โดยระบบจะตรวจสอบข้อมูลโดยแสดงข้อมูล ดังนี้

9.1) จ านวนรายการทั้งหมด โดยผู้ใช้งานสามารถกดปุ่ม "Download รายการทั้งหมด" ระบบจะแสดงข้อมูลในไฟล์ที่หน่วยงานภาครัฐจะนำเข้าทั้งหมด

9.2) จ านวนรายการที่ถูกต้อง โดยผู้ใช้งานสามารถกดปุ่ม "Download รายการที่ถูกต้อง" ระบบจะแสดงข้อมูลที่ถูกต้องในไฟล์ที่หน่วยงานภาครัฐจะนำเข้า

9.3) จ านวนรายการที่ไม่ถูกต้อง โดยผู้ใช้งานสามารถกดปุ่ม "Download รายการที่ไม่ ถูกต้อง" ระบบจะแสดงข้อมูลที่ไม่ถูกต้องในไฟล์ที่หน่วยงานภาครัฐจะนำเข้า

10)กดปุ่ม "นำเข้าข้อมูล" ระบบจะทำการบันทึกการนำเข้าข้อมูล

11)กดปุ่ม "กลับสู่หน้าหลัก" ระบบจะนำเข้าข้อมูลงวดงานงวดเงินบันทึกเข้าฐานข้อมูล

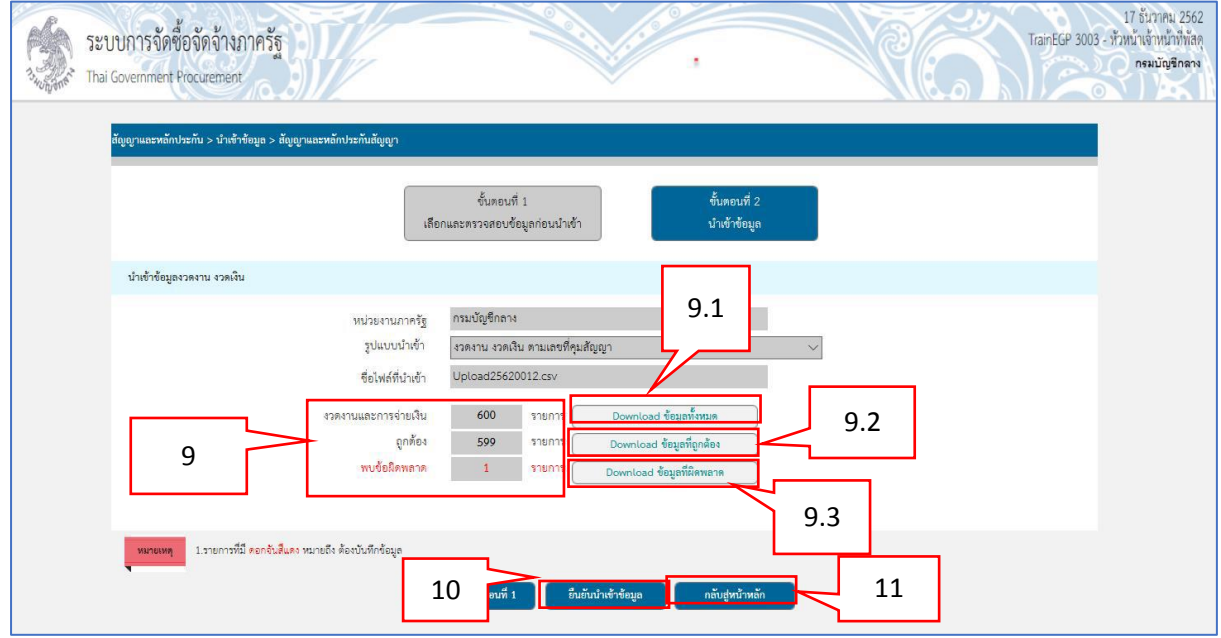

### <span id="page-24-0"></span>**3.2 การน าเข้าข้อมูลสัญญาและหลักประกันสัญญา**

- 1) คลิกที่
- 2) คลิกเมนู "นำเข้าข้อมูล"

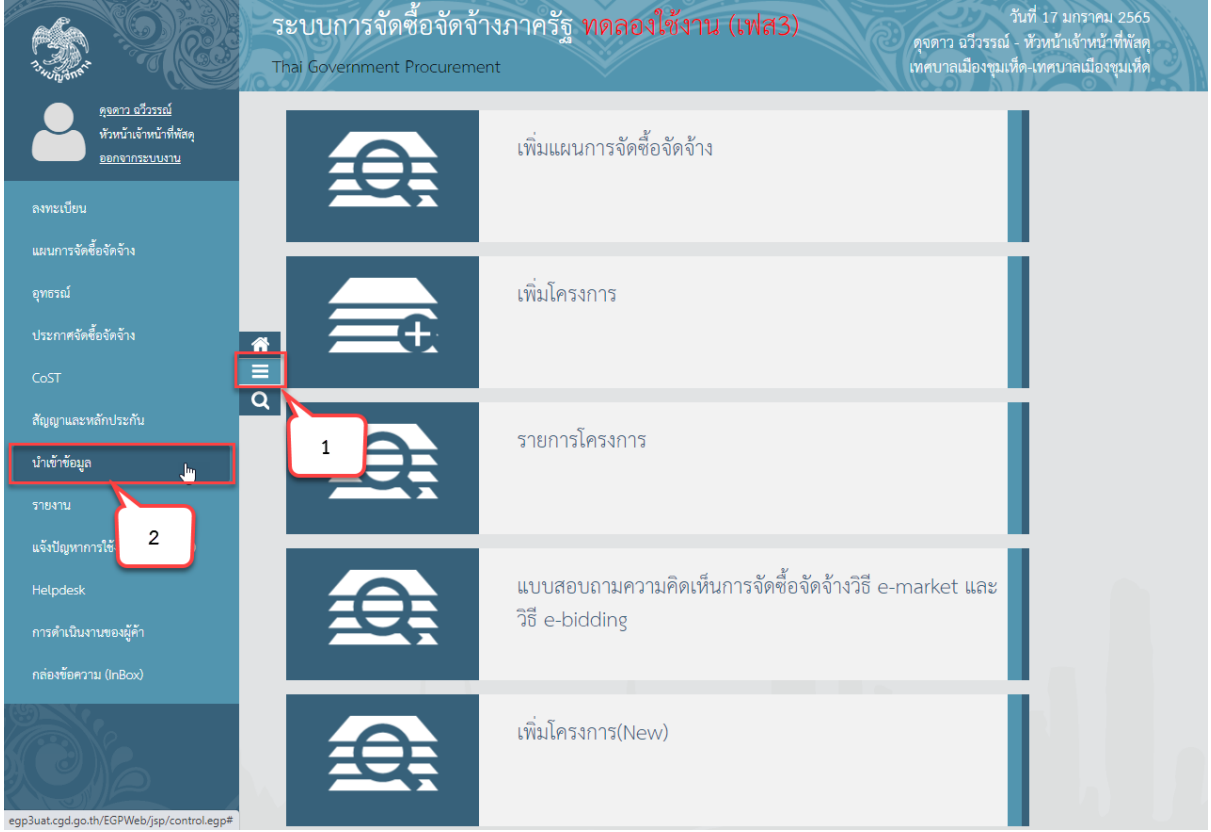

- 3) คลิกเมนู "นำเข้าสัญญาและบริหารสัญญา"
- 4) คลิกเมนูย่อย "นำเข้าข้อมูลสัญญาและหลักประกัน"

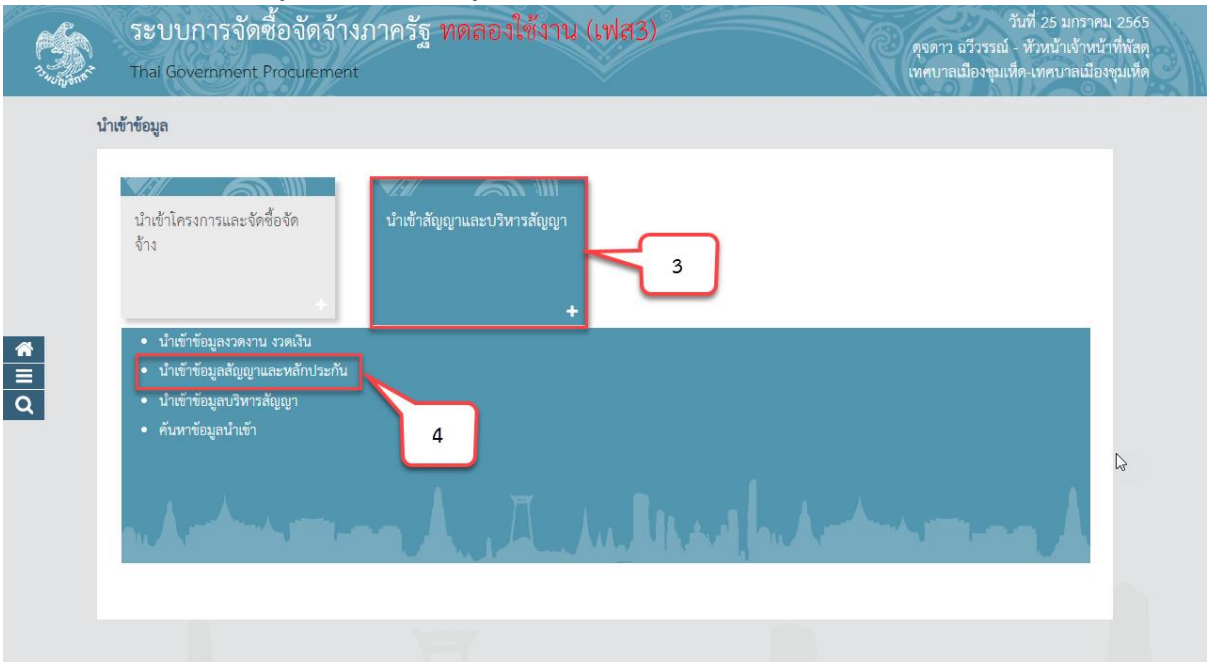

5) คลิกเลือก "ประเภทสัญญา" ที่ต้องการดาวน์โหลดรูปแบบการนำเข้า หรือ ต้องการนำเข้า จากรายการ ดังต่อไปนี้

- สัญญาจะซื้อจะขายราคาคงที่ไม่จำกัดปริมาณ
- สัญญามาตรฐานหน่วยงาน
- ใบสั่งซื้อสั่งจ้าง
- หนังสือข้อตกลง

6) กดปุ่ม "Download รูปแบบนำเข้า" ระบบจะดาวน์โหลดไฟล์ Excel ตามประเภทสัญญาที่ ผู้ใช้งานเลือก เพื่อให้หน่วยงานของรัฐใช้เป็นรูปแบบในการนำเข้าข้อมูล โดยหน่วยงานของรัฐจะต้องจัดทำ ข้อมูลให้ตรงตามรูปแบบที่กรมบัญชีกลาง กำหนด และบันทึกในรูปแบบ CSV file

- 7) กดปุ่ม "เลือกไฟล์" เพื่อเลือกไฟล์ CSV ที่จะนำเข้า
- 8) กดปุ่ม "ไปขั้นตอนที่ 2" ระบบจะทำการตรวจสอบไฟล์นำเข้าและข้อมูลนำเข้า ดังนี้
	- 8.1) การตรวจสอบไฟล์นำเข้า
		- ไฟล์ที่มีนามสกุล .XLS, XLSX เท่านั้น
		- ขนาดไฟล์ไม่เกิน 200 KB
		- ชื่อไฟล์ไม่มีอักขระพิเศษ ได้เเก่ !"#\$%&')\*+,-./:;=>?@\]^\_`|}~ เป็นต้น
		- ความยาวชื่อไฟล์ไม่เกิน 30 ตัวอักษร
	- 8.2) การตรวจสอบข้อมูลนำเข้า(Data)
		- ข้อมูลนำเข้าตรงตามรูปแบบที่กำหนด
		- ประเภทข้อมูลแต่ละช่องตรงตามที่กำหนด เช่น ตัวอักษรความยาว ไม่เกิน 10 ตัวอักษร
		- ตรวจสอบความซ้ าซ้อนของข้อมูล
		- ตรวจสอบความสัมพันธ์ของข้อมูล เช่น รหัสเลขโครงการต้องมีในระบบ e-GP
		- กรณีทำการตรวจสอบไฟล์ข้อมูลที่จะนำเข้า ถ้าไม่ถูกต้องจะออกรายงานแสดงรายการ

#### ที่ไม่ถูกต้อง

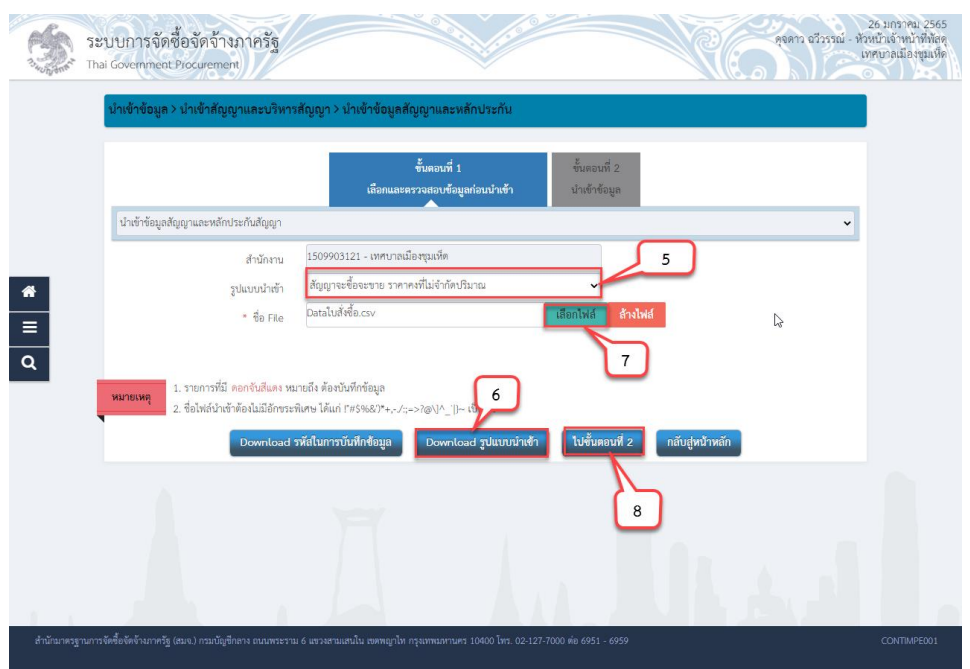

10)ระบบแสดงหน้าจอผลการตรวจสอบไฟล์ โดยระบบจะตรวจสอบข้อมูลโดยแสดงข้อมูล ดังนี้

10.1) จำนวนรายการทั้งหมด โดยผู้ใช้งานสามารถกดปุ่ม "Download รายการทั้งหมด" ระบบจะแสดงข้อมูลในไฟล์ที่หน่วยงานภาครัฐจะนำเข้าทั้งหมด

10.2) จำนวนรายการที่ถูกต้อง โดยผู้ใช้งานสามารถกดปุ่ม "Download รายการที่ถูกต้อง" ระบบจะแสดงข้อมูลที่ถูกต้องในไฟล์ที่หน่วยงานภาครัฐจะนำเข้า

10.3) จำนวนรายการที่ไม่ถูกต้อง โดยผู้ใช้งานสามารถกดปุ่ม "Download รายการที่ไม่ ถูกต้อง" ระบบจะแสดงข้อมูลที่ไม่ถูกต้องในไฟล์ที่หน่วยงานภาครัฐจะนำเข้า

11)กดปุ่ม "ยืนยันนำเข้าข้อมูล" ระบบจะทำการบันทึกการนำเข้าข้อมูล

12)กดปุ่ม "กลับสู่หน้าหลัก" ระบบจะนำเข้าข้อมูลงวดงานงวดเงินบันทึกเข้าฐานข้อมูล

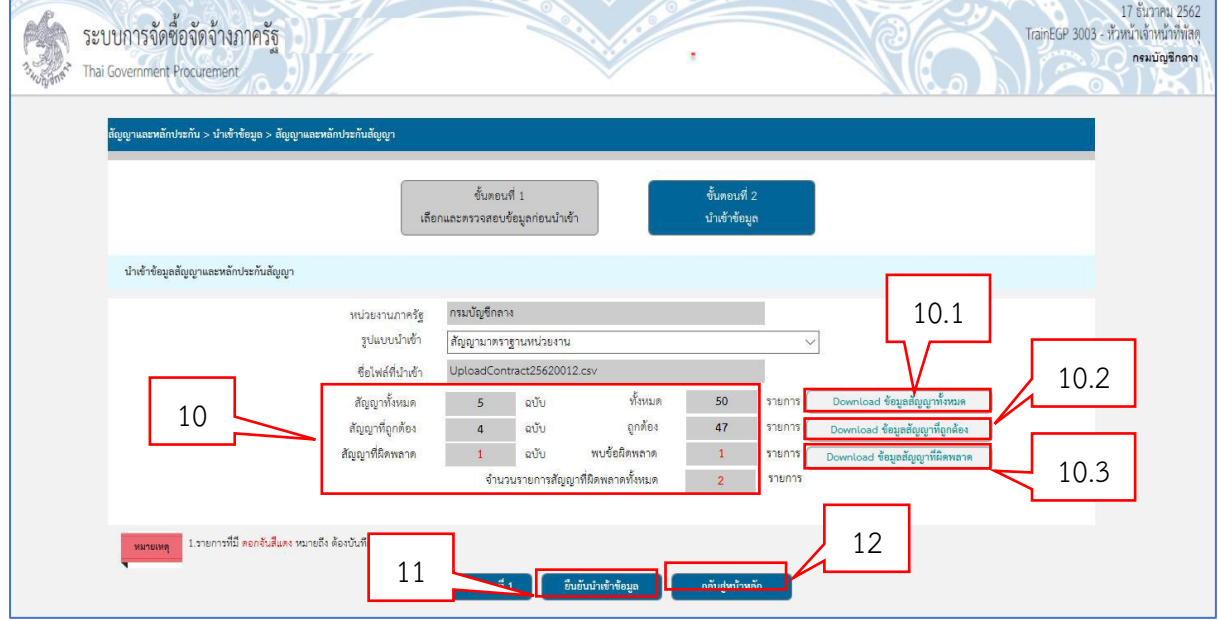

### <span id="page-27-0"></span>**3.3 การน าเข้าข้อมูลบริหารสัญญา**

- $1)$  คลิกที่ $\overline{\mathbf{E}}$
- 2) คลิกเมนู "นำเข้าข้อมูล"

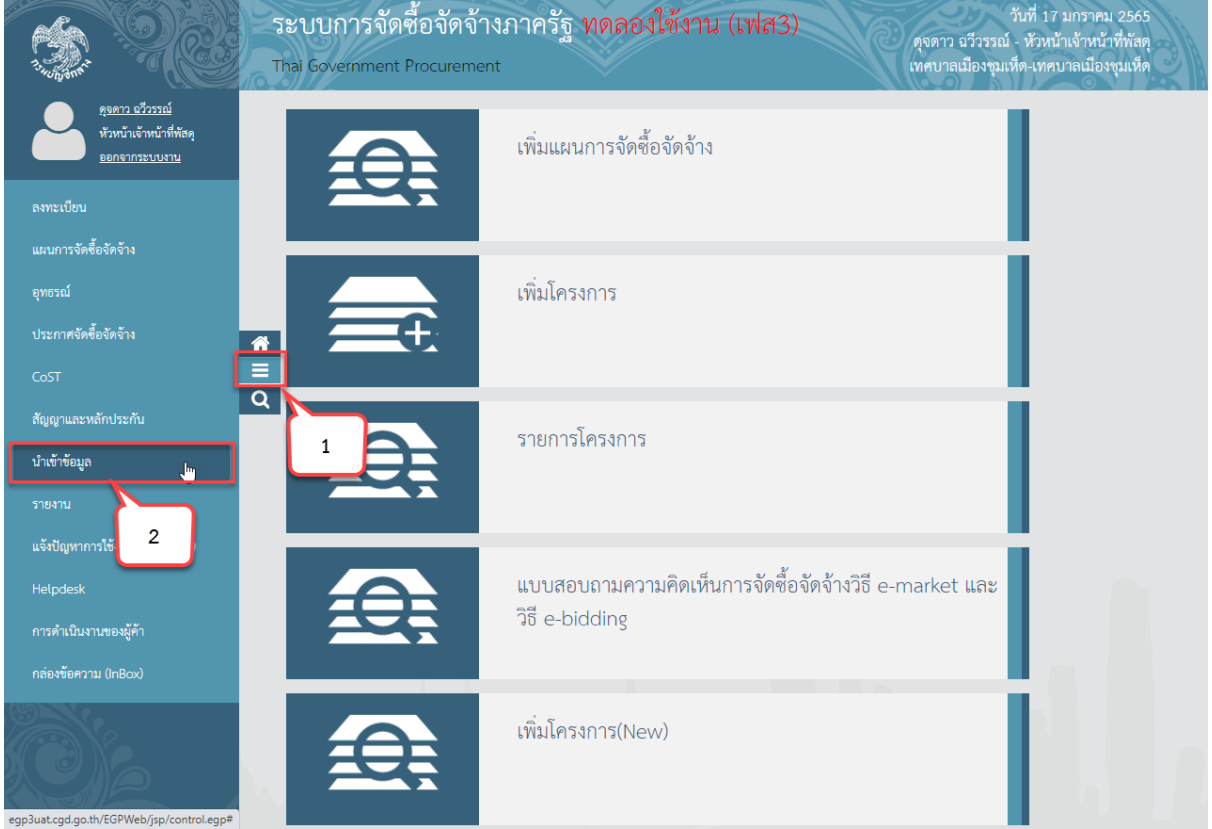

- 3) คลิกเมนู "นำเข้าสัญญาและบริหารสัญญา"
- 4) คลิกเมนูย่อย "นำเข้าข้อมูลบริหารสัญญา"

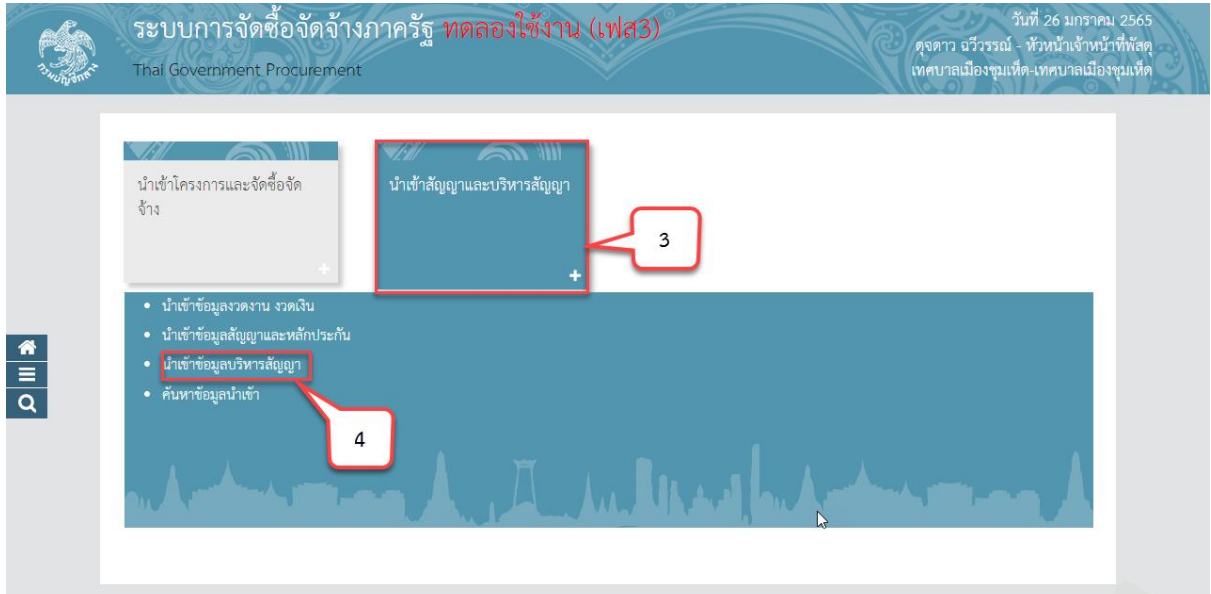

5) คลิกเลือก "รูปแบบการนำเข้า" ที่ต้องการดาวน์โหลดรูปแบบการนำเข้า หรือ ต้องการนำเข้า จากรายการ ดังต่อไปนี้

- ใบสั่งซื้อ

- ส่งมอบ ตรวจรับ เบิกจ่าย

6) กดปุ่ม "Download รูปแบบนำเข้า" ระบบจะดาวน์โหลดไฟล์ Excel ตามประเภทสัญญาที่ ผู้ใช้งานเลือก เพื่อให้หน่วยงานของรัฐใช้เป็นรูปแบบในการนำเข้าข้อมูล โดยหน่วยงานของรัฐจะต้องจัดทำ ข้อมูลให้ตรงตามรูปแบบที่กรมบัญชีกลาง กำหนด และบันทึกในรูปแบบ CSV file

- 7) กดปุ่ม "เลือกไฟล์" เพื่อเลือกไฟล์ CSV ที่จะนำเข้า
- 8) กดปุ่ม "ไปขั้นตอนที่ 2" ระบบจะทำการตรวจสอบไฟล์นำเข้าและข้อมูลนำเข้า ดังนี้
	- 8.1) การตรวจสอบไฟล์นำเข้า
		- ไฟล์ที่มีนามสกุล .XLS, XLSX เท่านั้น
		- ขนาดไฟล์ไม่เกิน 200 KB
		- ชื่อไฟล์ไม่มีอักขระพิเศษ ได้เเก่ !"#\$%&')\*+,-./:;=>?@\]^\_`|}~ เป็นต้น
		- ความยาวชื่อไฟล์ไม่เกิน 30 ตัวอักษร
	- 8.2) การตรวจสอบข้อมูลนำเข้า(Data)
		- ข้อมูลนำเข้าตรงตามรูปแบบที่กำหนด
		- ประเภทข้อมูลแต่ละช่องตรงตามที่กำหนด เช่น ตัวอักษรความยาว ไม่เกิน 10 ตัวอักษร
		- ตรวจสอบความซ้ าซ้อนของข้อมูล
		- ตรวจสอบความสัมพันธ์ของข้อมูล เช่น รหัสเลขโครงการต้องมีในระบบ e-GP
		- กรณีทำการตรวจสอบไฟล์ข้อมูลที่จะนำเข้า ถ้าไม่ถูกต้องจะออกรายงานแสดง

#### รายการที่ไม่ถูกต้อง

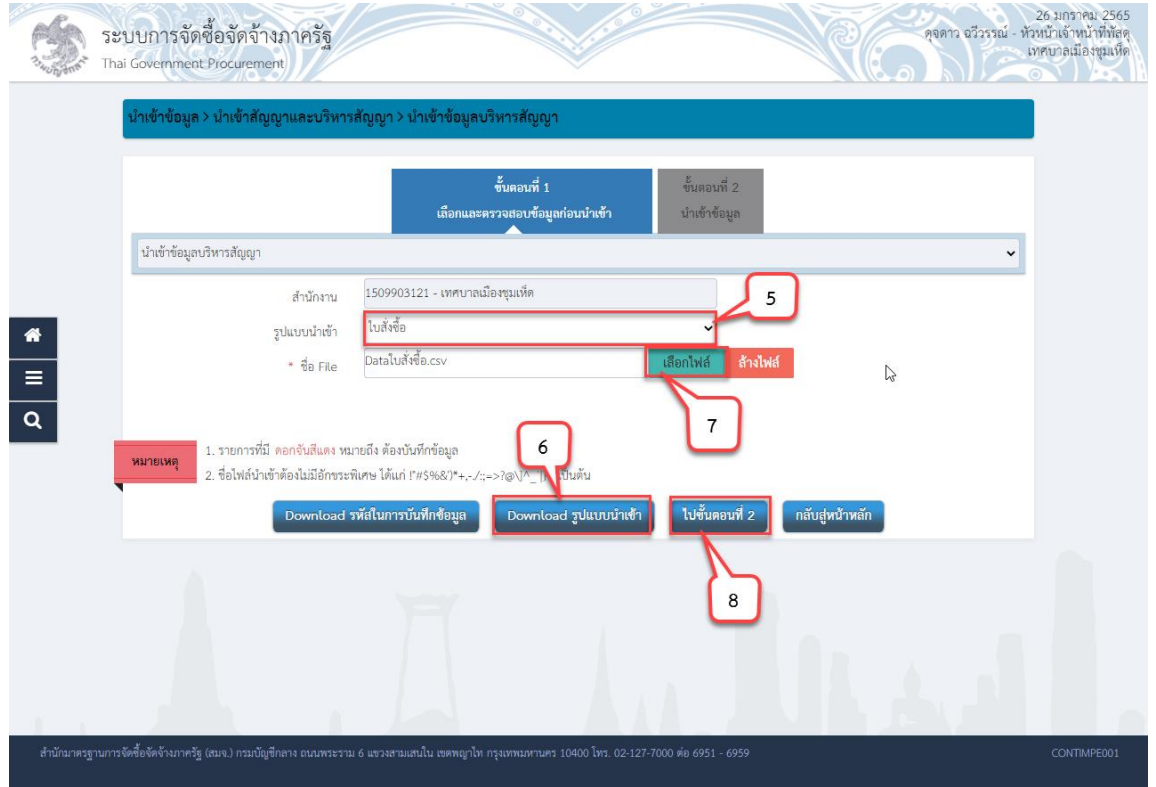

9) ระบบแสดงหน้าจอผลการตรวจสอบไฟล์ โดยระบบจะตรวจสอบข้อมูลโดยแสดงข้อมูล ดังนี้

- จ านวนรายการทั้งหมด โดยผู้ใช้งานสามารถกดปุ่ม "Download รายการทั้งหมด" ระบบ ้จะแสดงข้อมูลในไฟล์ที่หน่วยงานภาครัฐจะนำเข้าทั้งหมด

- จ านวนรายการที่ถูกต้อง

- จ านวนรายการที่ไม่ถูกต้อง

10)กดปุ่ม "Download ไฟล์นำเข้า" เพื่อดาวน์โหลดไฟล์ที่ผู้ใช้งานได้นำเข้า

11)กดปุ่ม "Download ผลการตรวจสอบรูปแบบการนำเข้า" เพื่อดาวน์โหลดผลการตรวจสอบ รูปแบบการนำเข้าว่าตรงตามรูปแบบกรมบัญชีกลางกำหนด

12)กดปุ่ม "Download ผลการตรวจสอบข้อมูล" เพื่อดาวน์โหลดผลการตรวจสอบข้อมูลที่

นำเข้า

13)กดปุ่ม "ยืนยันนำเข้าข้อมูล" 14)กดปุ่ม "กลับสู่หน้าหลัก"

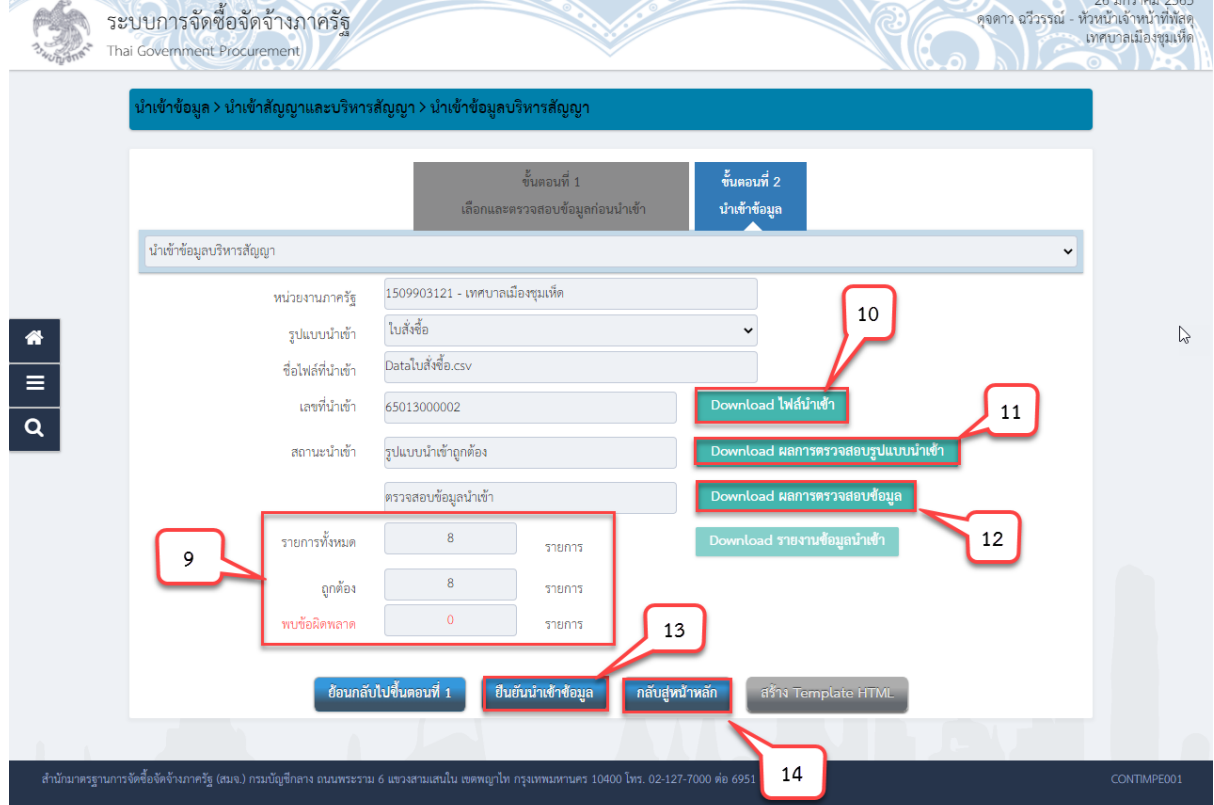